## **Dell P2418HZm**

## Manual de usuário

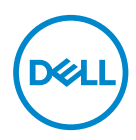

**Modelo do Monitor: P2418HZm Modelo regulamentar: P2418HZc** **OBSERVAÇÃO: Uma NOTA indica informações importantes que o ajudam a usar melhor seu computador.**

**CUIDADO: Uma PRECAUÇÃO indica dano em potencial ao hardware ou perda de dados se as instruções não forem seguidas.**

**ATENÇÃO: Um ALERTA indica o risco de danos materiais, danos pessoais ou morte.**

**Copyright © 2018 Dell Inc. ou suas subsidiárias. Todos os direitos reservados** EMC, Dell e outras marcas são marcas comerciais da Dell Inc. ou suas subsidiárias. Outros nomes podem ser marcas registradas de seus respectivos proprietários.

2018 – 01

Rev. A00

# Índice

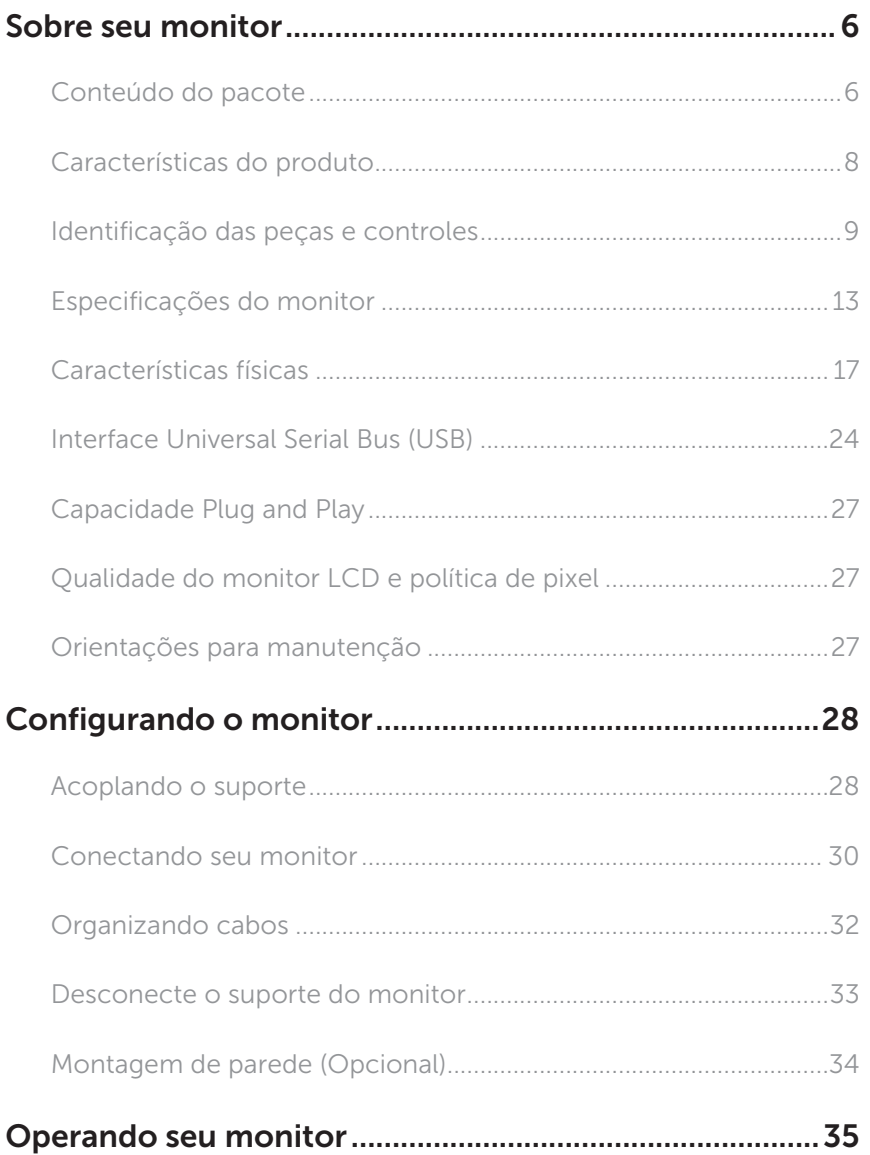

 $(\sim$ LL

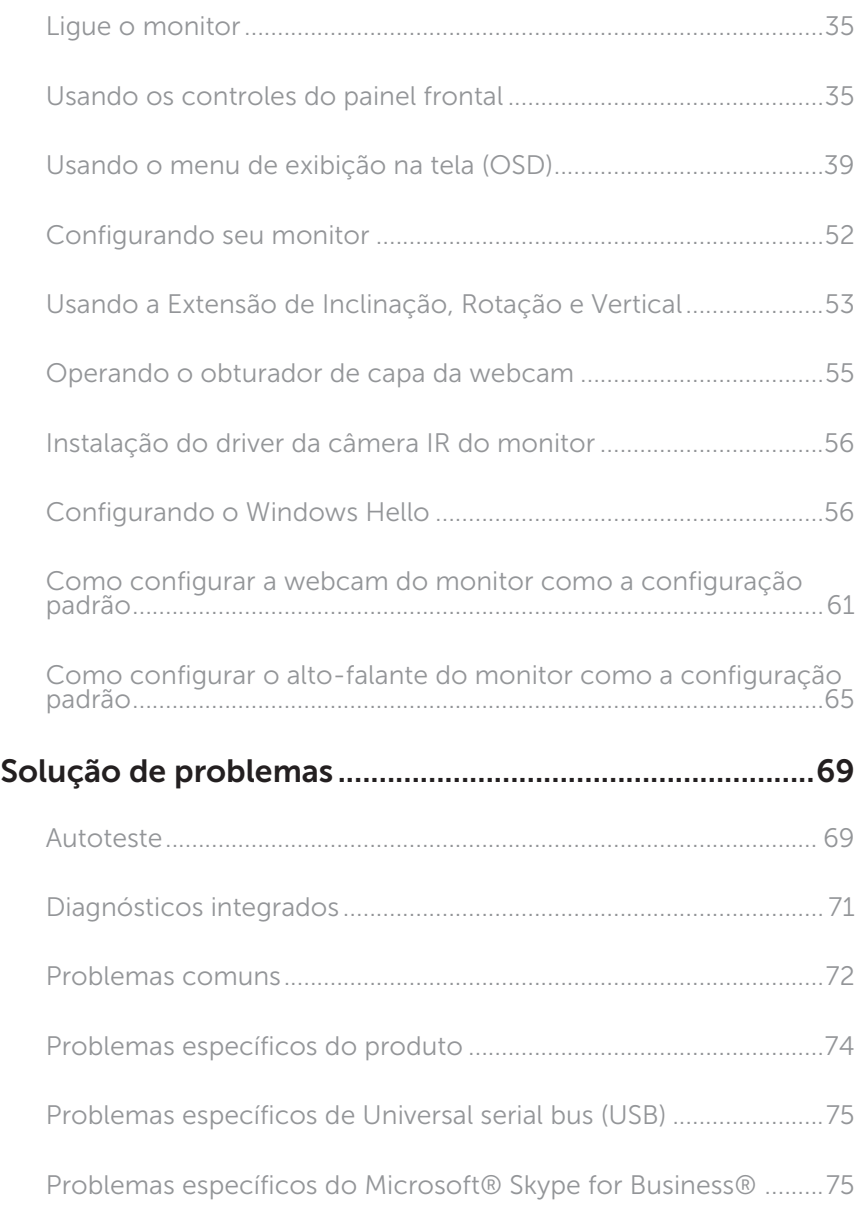

 $(PELL)$ 

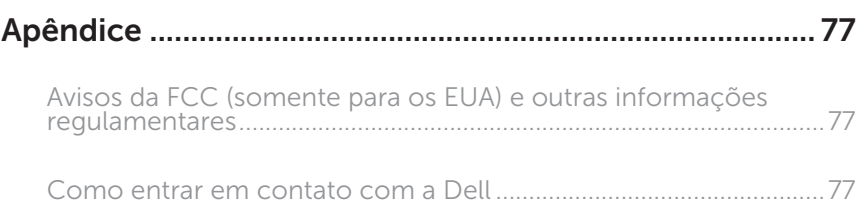

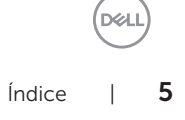

## <span id="page-5-0"></span>Sobre seu monitor

## Conteúdo do pacote

O monitor vem com os componentes mostrados abaixo. Assegure-se de que você recebeu todos os componentes e [Como entrar em contato com a Dell](#page-76-1) se falta algo.

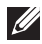

**OBSERVAÇÃO:** Alguns itens podem ser opcionais e podem não ser fornecidos com o monitor. Alguns recursos ou mídias podem não estar disponíveis em alguns países.

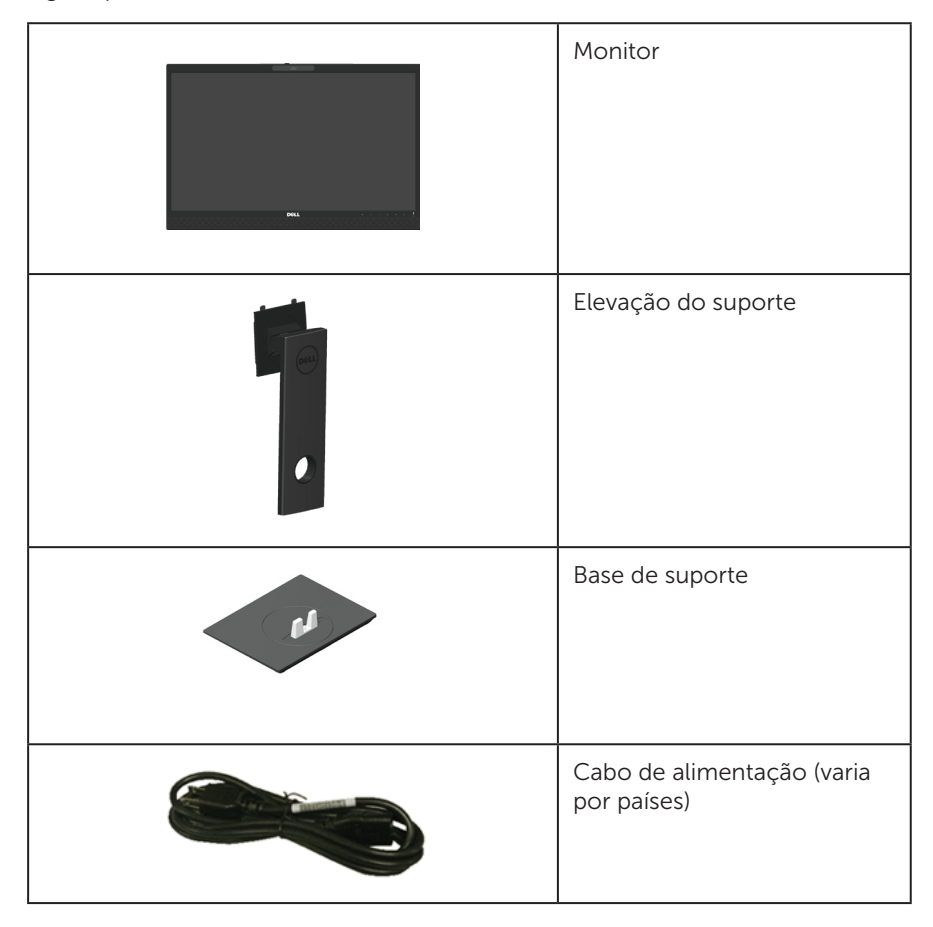

DELI

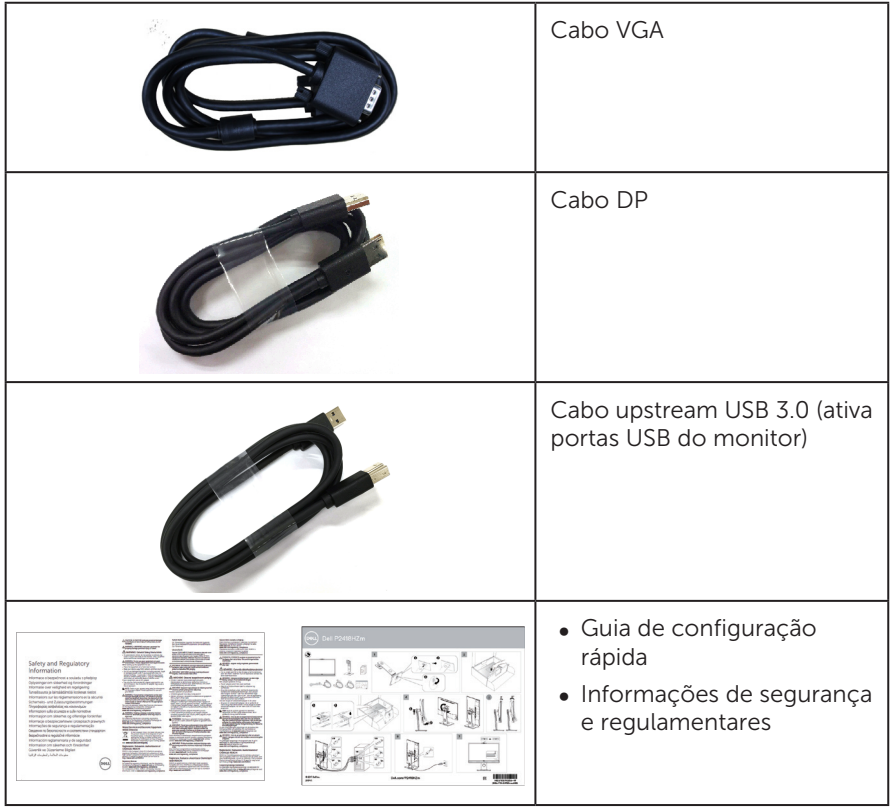

 $(\text{bell})$ 

## <span id="page-7-0"></span>Características do produto

O monitor de tela plana Dell P2418HZm tem uma matriz ativa, transistor de filme fino (TFT), tela de cristal líquido (LCD) e iluminação de LED. Os recursos do monitor incluem:

- ∞ P2418HZm: 60,47 centímetros (23,8 polegadas) área visível (medido na diagonal). Resolução de 1920 x 1080, além de suporte de tela cheia para resoluções mais baixas.
- ∞ Capacidade Plug and Play se suportada pelo seu sistema.
- ∞ Oferece sensor de imagem integrado 2MP Full HD e LEDs dplos IR com câmera infravermelha no painel superior para qualidade de vídeo superior.
- ∞ Vem com 2 x alto-falantes 5W integrados de acionamento frontal e matriz de microfone duplo com cancelamento de ruído para fornecer uma experiência de áudio rica.
- ∞ Conectividade VGA, HDMI e DisplayPort.
- ∞ Equipado com 1 porta USB ascendente e 2 x portas USB 2.0 / 2 x USB 3.0 a descendentes (incluindo 1 x porta USB 3.0 BC1.2 de carregamento).
- ∞ Instruções na tela (OSD) para facilidade de configuração e otimização da tela.
- ∞ Slot para cabo de segurança.
- ∞ Recursos de ajuste de inclinação, giratório, altura e rotação.
- ∞ Pedestal removível e furos de montagem Video Electronics Standards Association (VESA) de 100 milímetros para soluções de montagem flexíveis.
- ∞ Consumo de energia de 0,3 W quando no modo de suspensão.
- ∞ Otimize o conforto visual com uma tela sem cintilação e recurso ComfortView que minimiza a emissão de luz azul.
- ∞ Certificado para Skype for Business.
- ∞ Certificado para Windows Hello (Autenticação Facial) e compatível com Microsoft Cortana.

DELI

## <span id="page-8-0"></span>Identificação das peças e controles

## Vista frontal

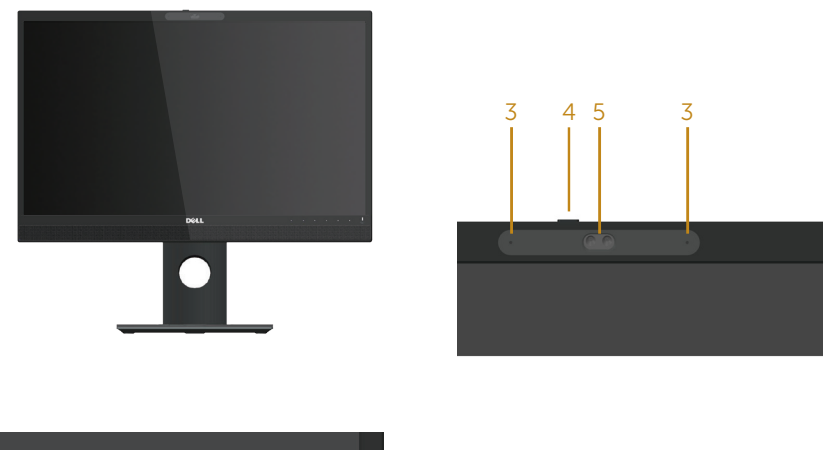

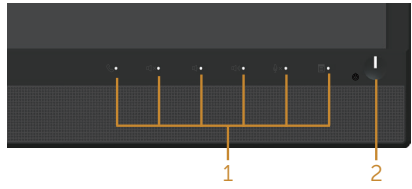

#### Controles do painel frontal

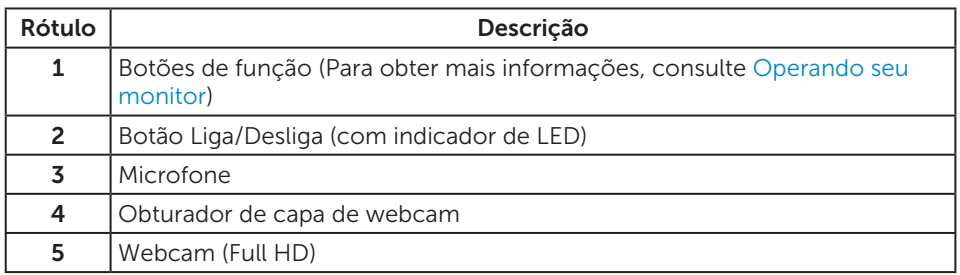

**OBSERVAÇÃO:** Para monitores com painéis frontais brilhantes o usuário deve considerar a colocação do monitor uma vez que o painel frontal pode causar reflexos incômodos da luz ambiente e superfícies brilhantes.

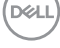

## Vista traseira

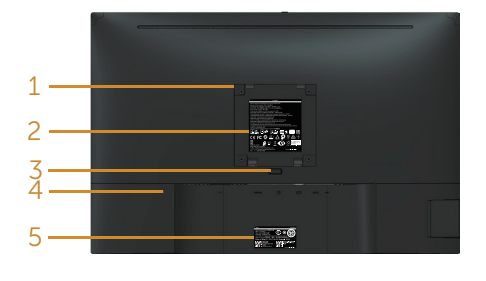

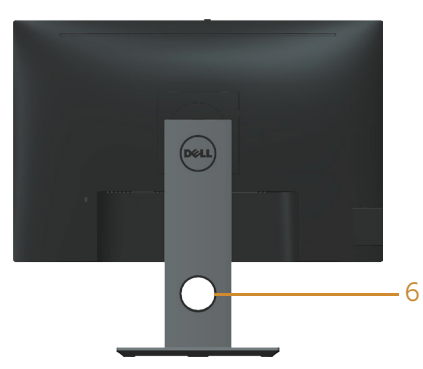

Vista traseira sem suporte para monitor Vista traseira com suporte para monitor

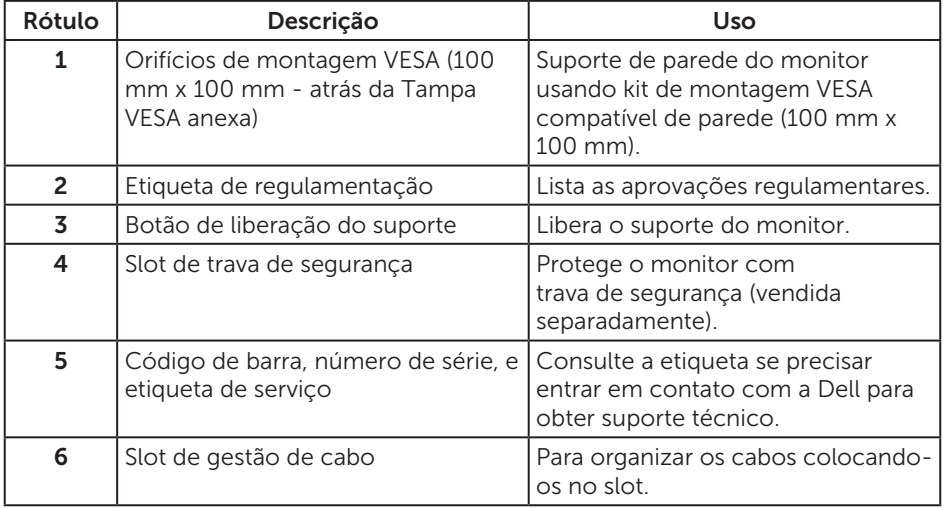

## Vista lateral

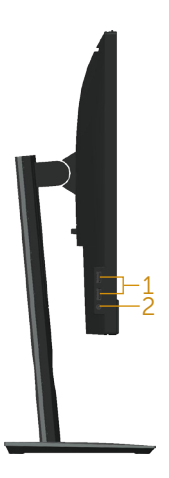

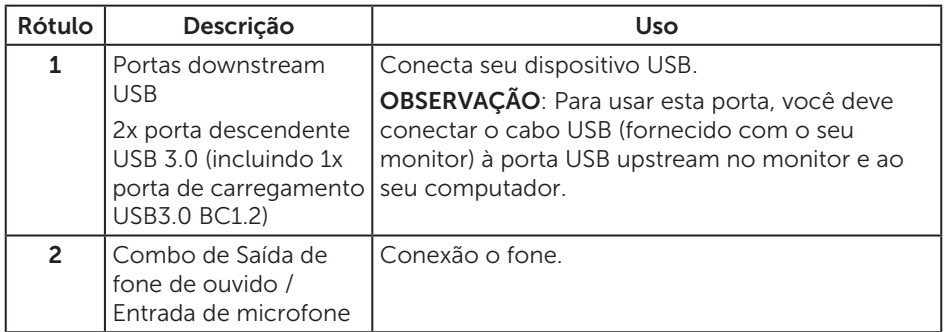

## <span id="page-11-0"></span>Vista inferior

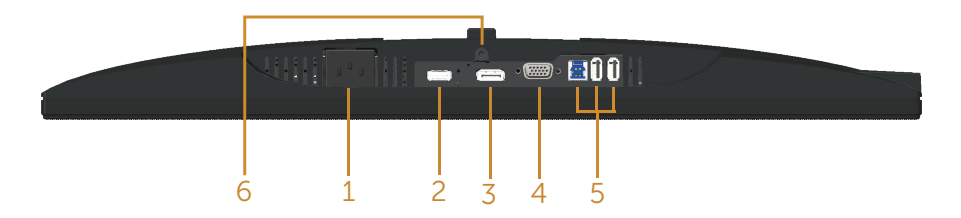

#### Vista inferior com suporte para monitor

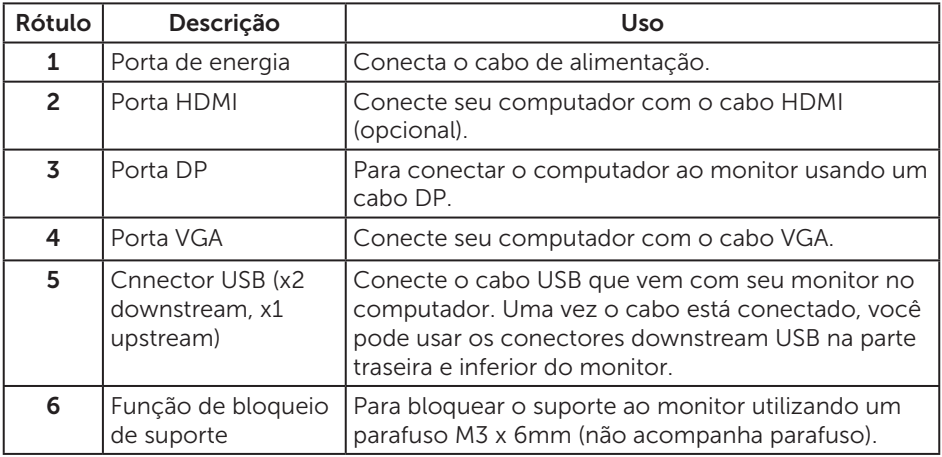

## <span id="page-12-0"></span>Especificações do monitor

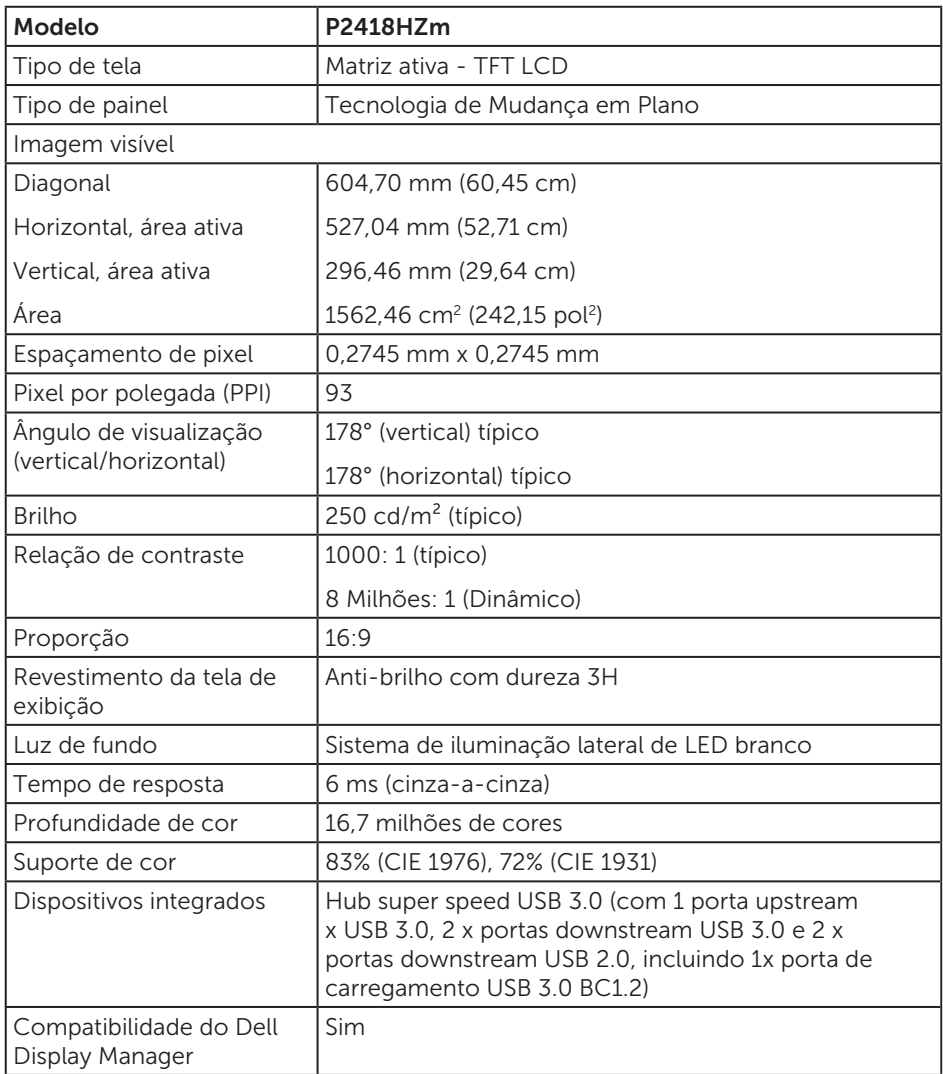

Sobre seu monitor | 13

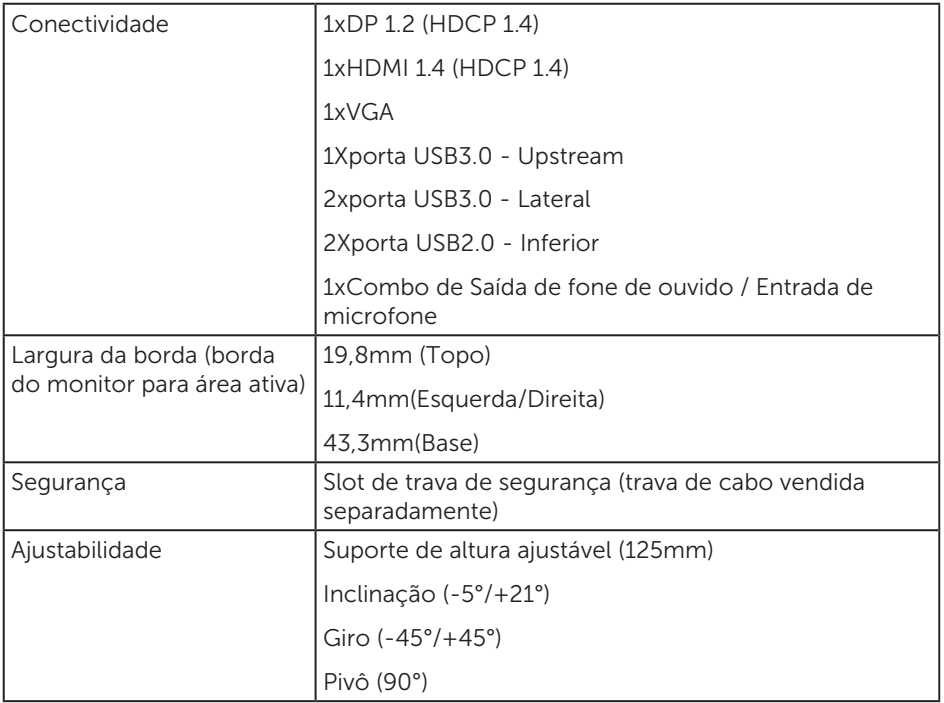

 $(\text{bell})$ 

## Especificações de resolução

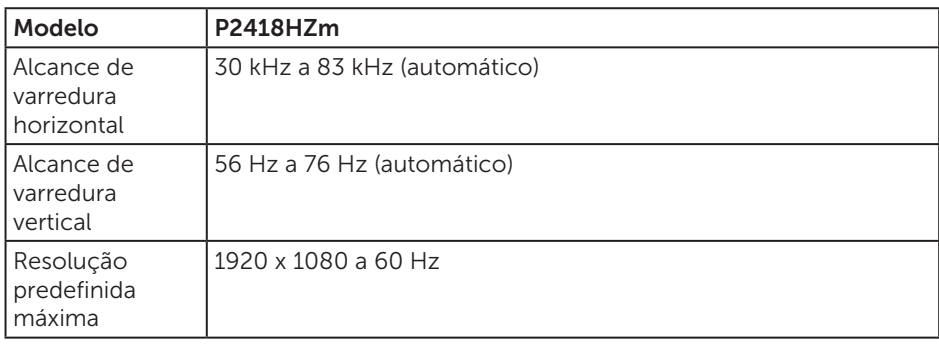

## Modos de vídeo suportados

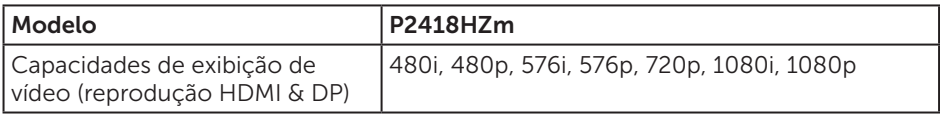

## Modos de exibição predefinidos

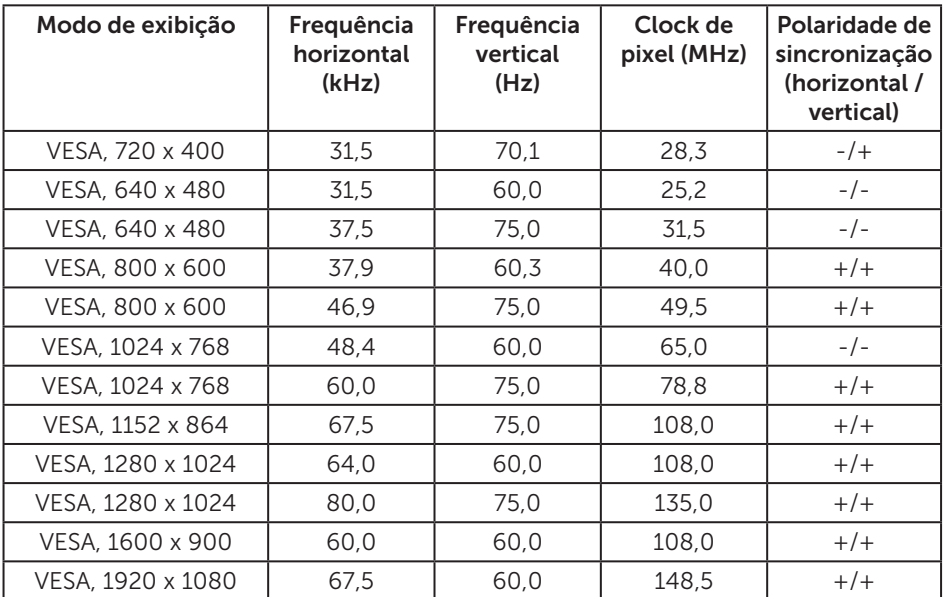

DELI

## Especificações Elétricas

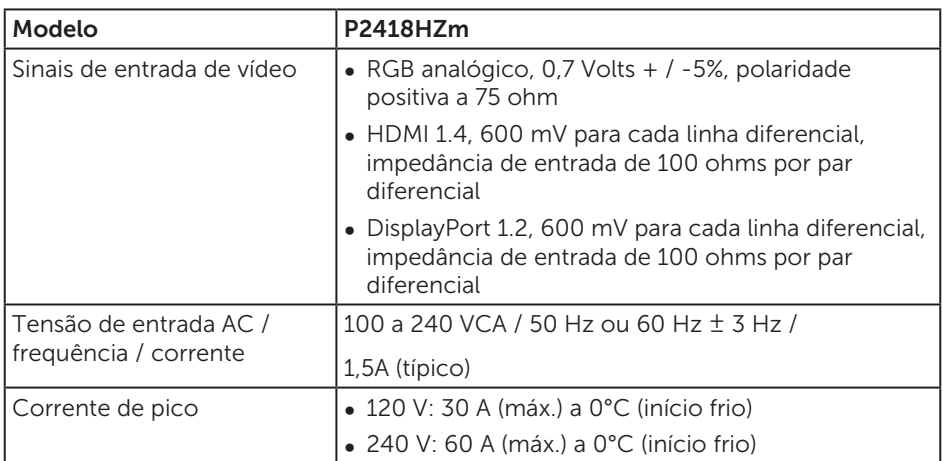

## Webcam – especificações do microfone

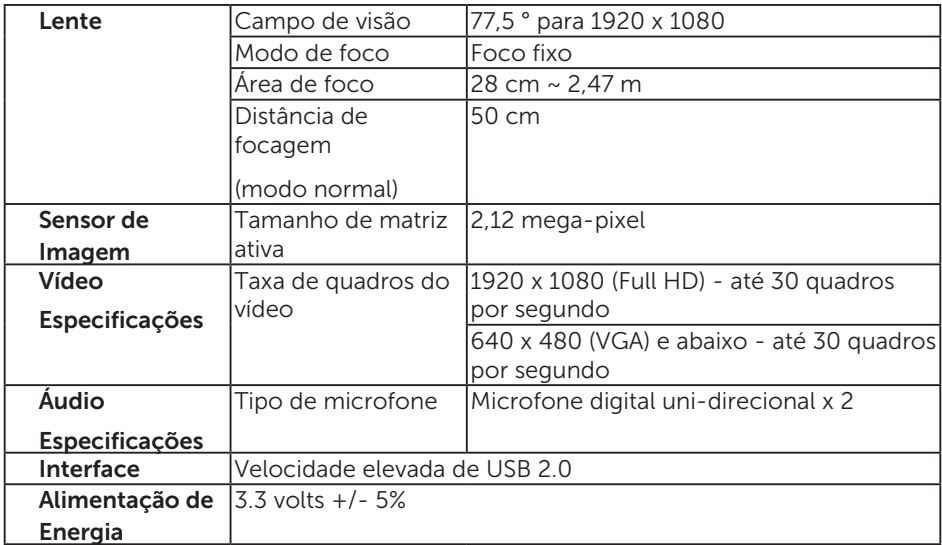

## Especificações do alto-falante

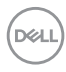

<span id="page-16-0"></span>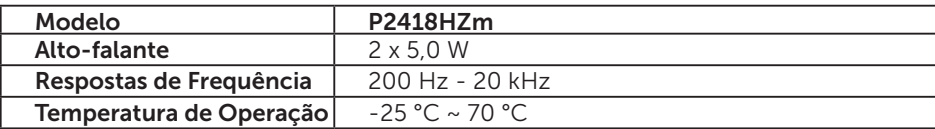

#### Características físicas

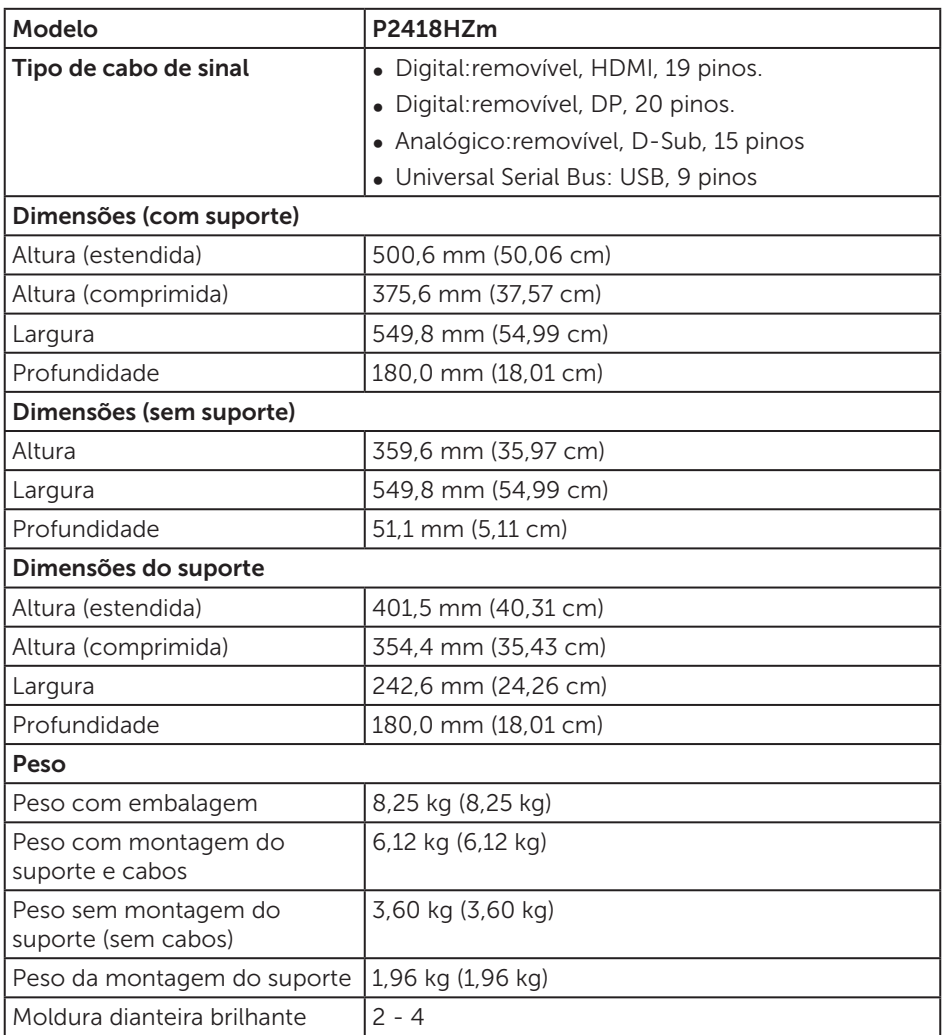

## Características ambientais

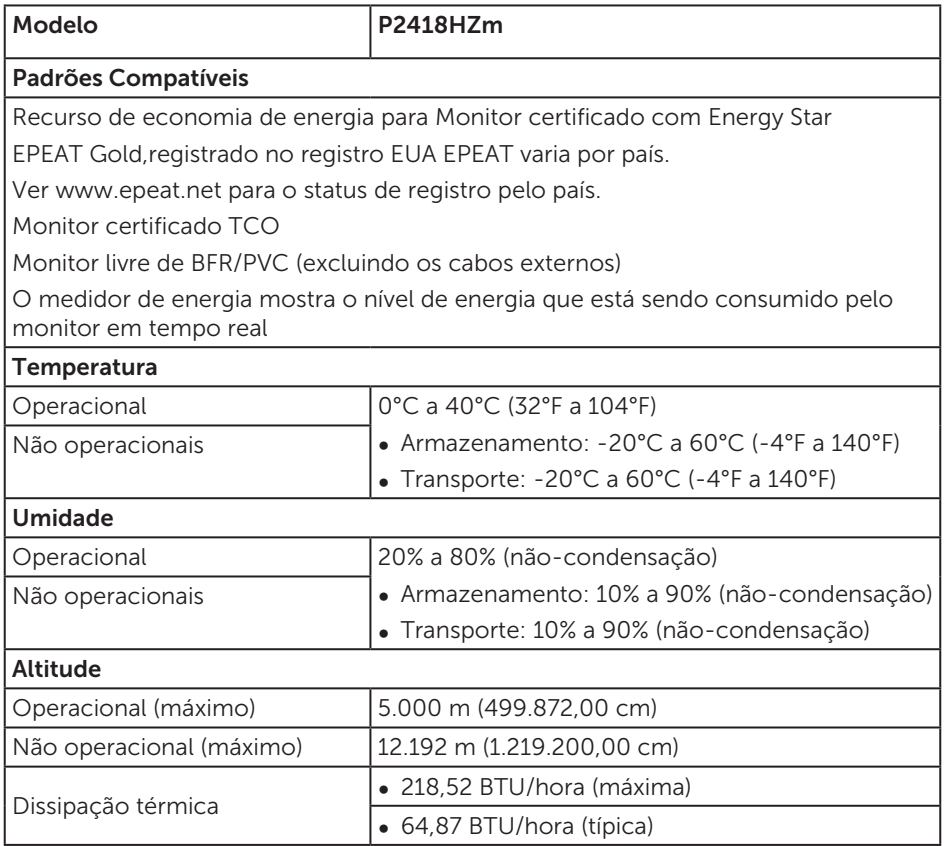

#### Modos de gestão da energia

Se você tem placa de vídeo compatível DPM™ de VESA ou software instalado no seu PC, o monitor pode reduzir automaticamente o consumo de alimentação quando não está em uso. Isto é conhecido como Modo de Economia de Energia\*. Se o computador detectar a entrada do teclado, mouse ou outros dispositivos de entrada, o monitor voltará a funcionar automaticamente. A tabela a seguir mostra o consumo de energia e a sinalização desta função automática de economia de energia:

\* Zero consumo de energia em modo DESLIGADO só pode ser obtido ao desconectar o cabo de alimentação do monitor.

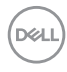

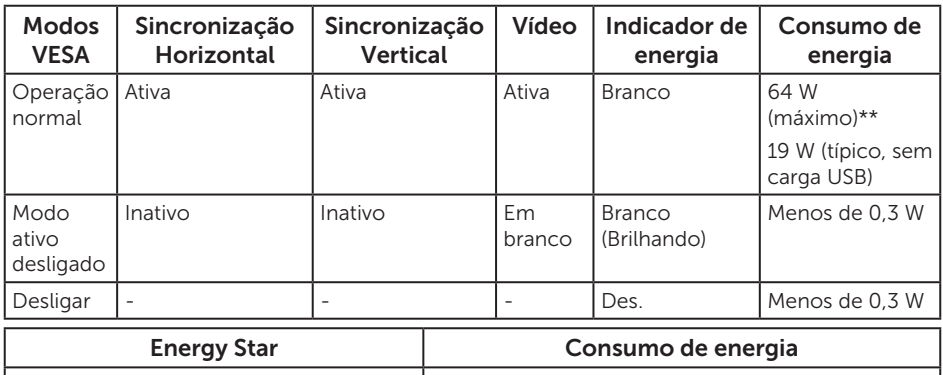

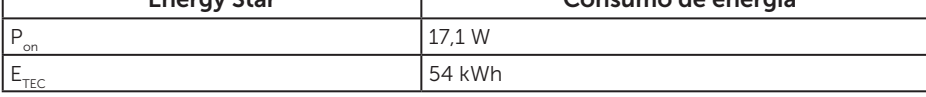

\*\* Consumo máximo de energia com luminância máximo.

Este documento é apenas informativo e reflete o desempenho em laboratório. Seu produto pode funcionar de modo diferente, dependendo do software, componentes e periféricos que você encomendou e não terá nenhuma obrigação de atualizar essas informações. Assim, o cliente não deve confiar nesta informação na tomada de decisões sobre as tolerâncias elétrica ou de outra forma. Nenhuma garantia quanto à precisão ou integridade é expressa ou implícita.

O OSD só funcionará no modo de funcionamento normal. Quando qualquer botão é pressionado no modo Ativo-desligado, a seguinte mensagem será exibida:

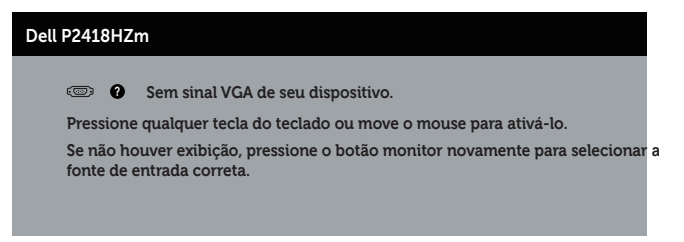

Ative o computador e o monitor para ter acesso ao OSD.

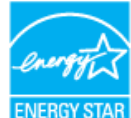

## OBSERVAÇÃO: **Este monitor é certificado com ENERGY STAR.** OBSERVAÇÃO:

P<sub>on</sub>: Consumo de energia no modo como definido no Energy Star versão 7.0.

E<sub>TEC</sub>: Consumo de energia total em kWh como definido no Energy Star versão 7.0.

DELI

## Atribuições dos pinos

Conector VGA

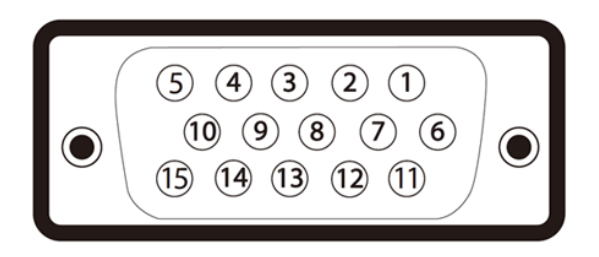

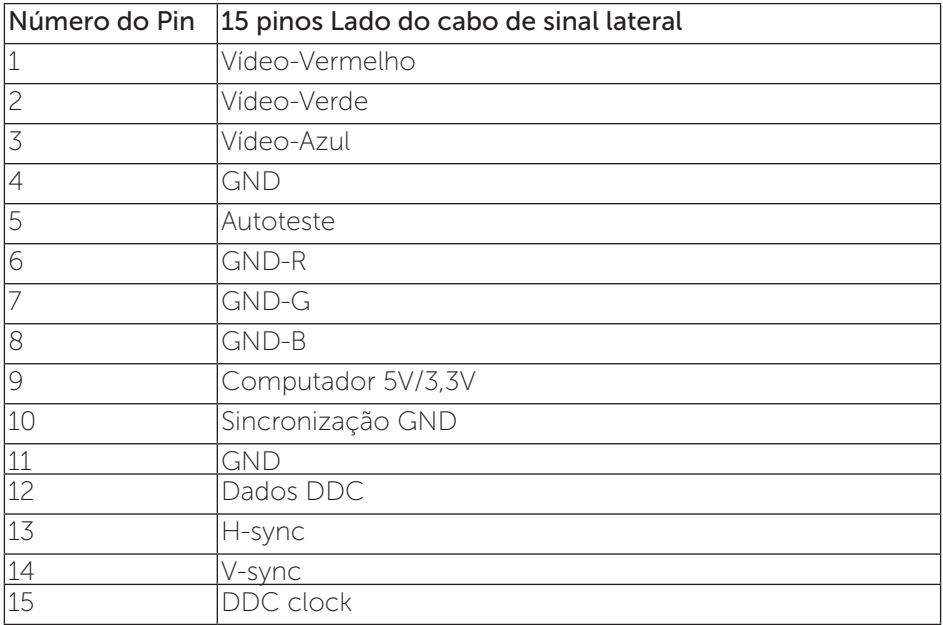

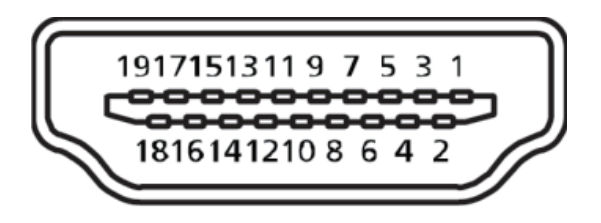

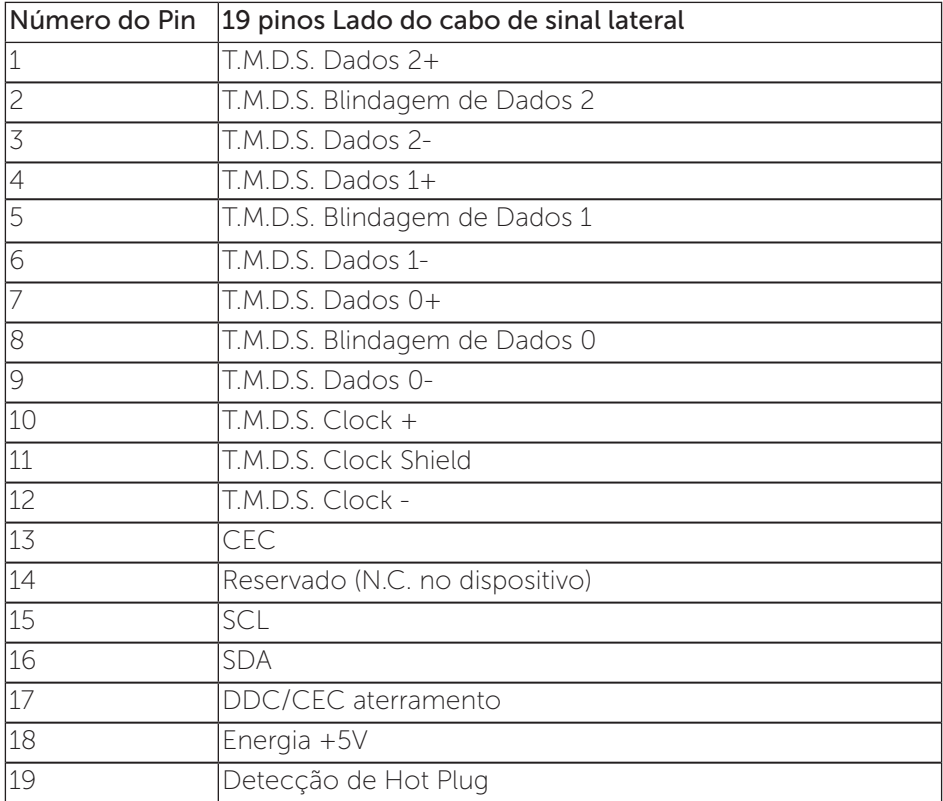

#### Conector DisplayPort

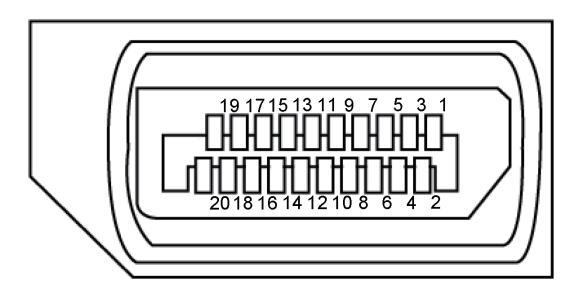

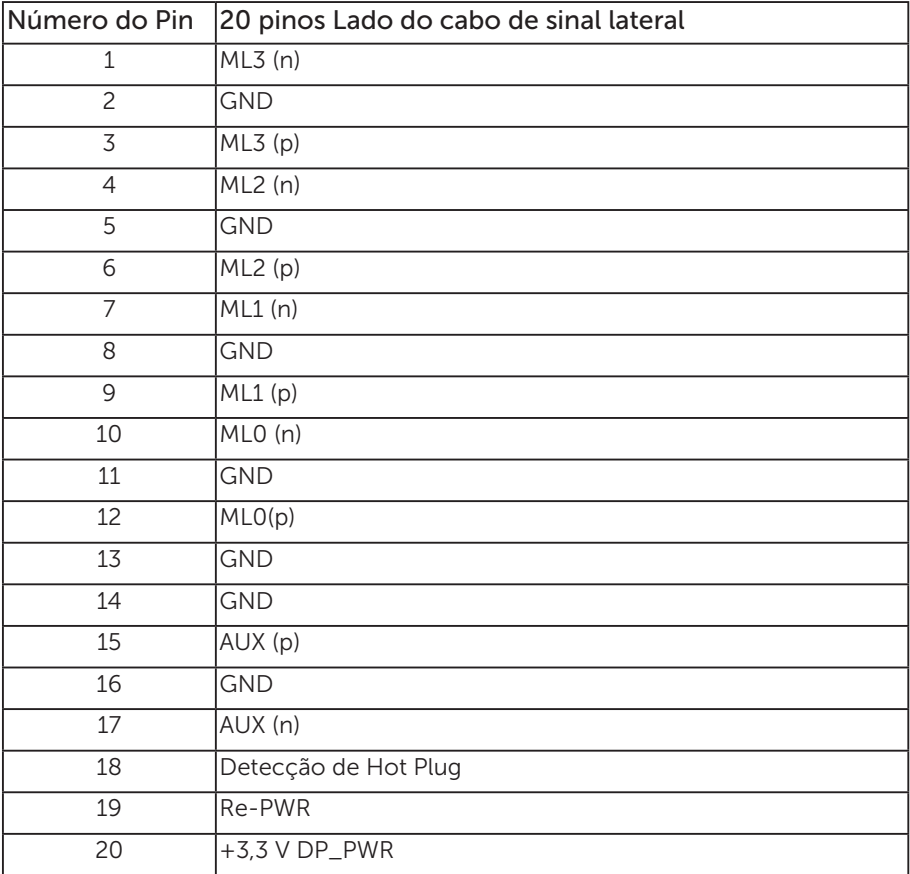

## <span id="page-23-0"></span>Interface Universal Serial Bus (USB)

Esta seção fornece a você informações sobre as portas USB disponíveis em seu monitor.

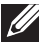

OBSERVAÇÃO: Este monitor é compatível com Super Speed USB 3.0 e High-Speed USB 2.0 .

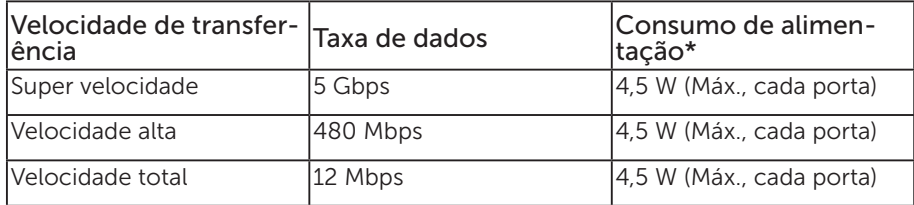

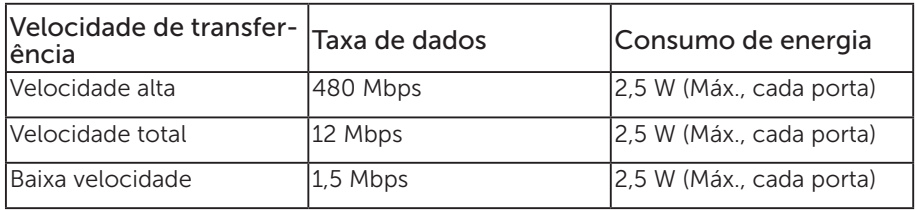

\* Até 2A na porta USB downstream (porta com  $S S \rightarrow \mathbb{D}$  ícone de bateria) com dispositivos de conformidade BC1.2 ou dispositivos USB normais.

#### Conector USB 3.0 upstream

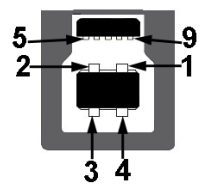

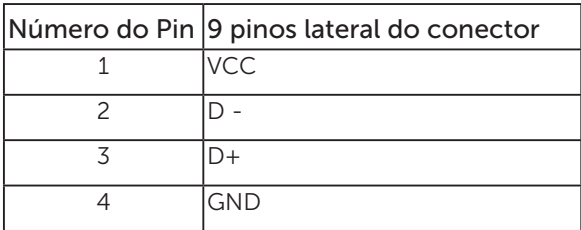

24 | Sobre seu monitor

DELI

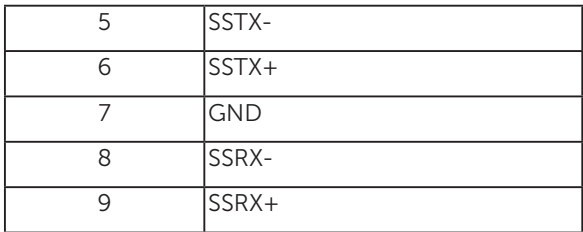

#### Conector USB 3.0 downstream

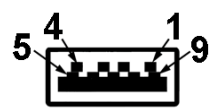

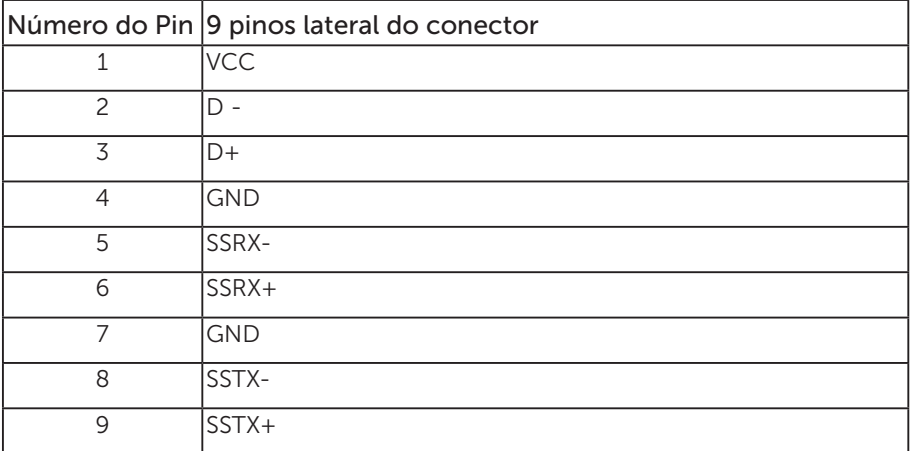

#### Conector USB 2.0 Downstream

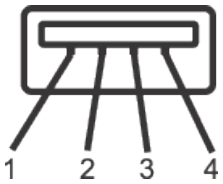

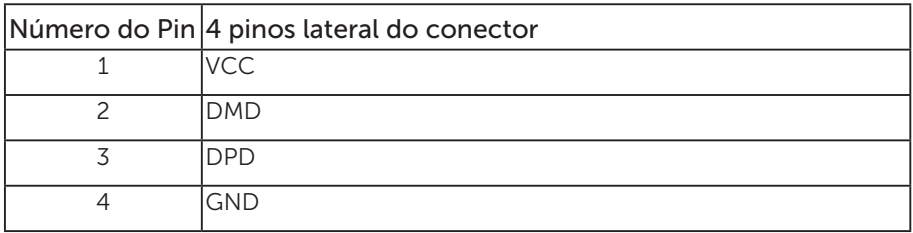

#### Portas USB

- $1 \times$  USB 3.0 upstream base
- $2 \times$  USB 2.0 downstream base
- $2 \times$  USB 3.0 downstream lado
- Porta de carregamento de alimentação a porta com o SSG-D ícone relâmpago; suporta rápida capacidade de carga atual, se o dispositivo é compatível com BC1.2.

**OBSERVAÇÃO:** A funcionalidade USB 3,0 requer um computador compatível  $USR 30$ 

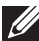

*C* OBSERVAÇÃO: As portas USB do monitor funcionam apenas quando o monitor está ligado e em modo de economia de alimentação. Se você desligar o monitor e então ligá-lo, os periféricos acoplados poderão levar alguns segundos para retomar a funcionalidade normal.

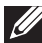

**OBSERVAÇÃO:** USB2.0 e acima é necessário para suportar webcam em vídeo e funções de áudio.

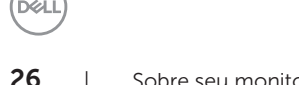

## <span id="page-26-0"></span>Capacidade Plug and Play

Você pode instalar o monitor em qualquer sistema compatível Plug and Play. O monitor fornece automaticamente ao computador seus Dados de Identificação de Exibição Estendida (EDID) usando Canal de Dados de Exibição (DDC) para que o sistema possa se configurar e otimizar as configurações do monitor. A maioria das instalações de monitor é automática, você pode selecionar configurações diferentes, se desejar. Para obter mais informações sobre como alterar as configurações do monitor, consulte [Operando seu monitor](#page-34-1).

## Qualidade do monitor LCD e política de pixel

Durante o processo de fabricação do Monitor LCD, não é incomum que um ou mais pixels fiquem fixos em um estado imutável, que são difíceis de ver e não afetam a qualidade de exibição ou usabilidade. Para mais informações sobre a política Qualidade do Monitor e de Pixel Dell, consulte o site de Suporte da Dell: [www.dell.com/support/monitors](http://www.dell.com/support/monitors).

## Orientações para manutenção

#### Limpeza do monitor

A ATENÇÃO: Antes de limpar o monitor, desconecte o cabo de alimentação do monitor da tomada elétrica.

CUIDADO: Leia e siga as [Instruções de segurança](#page-76-2) antes de limpar o monitor.

Para melhores práticas, siga as instruções na lista abaixo ao desembalar, limpar ou manusear seu monitor:

- ∞ Para limpar a tela antiestática, umedeça levemente um pano limpo e macio com água. Se possível, use um tecido especial para limpeza de tela ou uma solução adequada para revestimento antiestático. Não use benzeno, tíner, amônia, limpadores abrasivos ou ar comprimido.
- ∞ Use um pano levemente umedecido, água morna para limpar o monitor. Evite usar detergente de qualquer tipo uma vez que alguns detergentes deixam uma película esbranquiçada sobre o monitor.
- ∞ Se você notar um pó branco ao desembalar o monitor, limpe-o com um pano.
- ∞ Manuseie o seu monitor com cuidado, já que um monitor de cor escura podem arranhar e mostrar a marca branca mais do que um monitor de cor clara.
- ∞ Para ajudar a manter a melhor qualidade de imagem em seu monitor, use um protetor de tela mudando dinamicamente e desligue o monitor quando não estiver em uso.

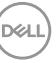

## <span id="page-27-0"></span>Configurando o monitor

## Acoplando o suporte

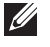

OBSERVAÇÃO: O suporte é destacável quando o monitor é despachado da fábrica.

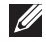

**OBSERVAÇÃO:** Isto é aplicável para um monitor com um suporte. Quando qualquer outro suporte é comprado, por favor consulte o guia respectivo suporte de configuração para obter instruções estabelecidas.

Para acoplar o suporte do monitor.

- 1. Siga as instruções nas abas da caixa para remover o suporte do apoio superior que o prende.
- 2. Insira os blocos da base do suporte totalmente no slot do suporte.
- 3. Levante o punho do parafuso e gire o parafuso no sentido horário.
- 4. Depois de apertar totalmente o parafuso, dobre o punho do parafuso plano para dentro do recesso.

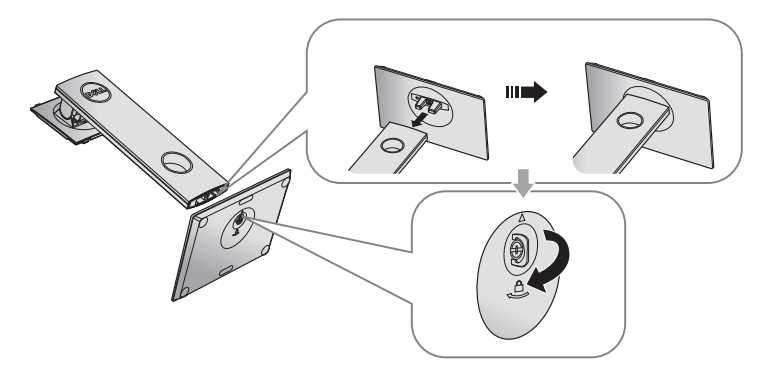

5. Levante a tampa, como mostrado, para expor a área VESA para montagem do suporte.

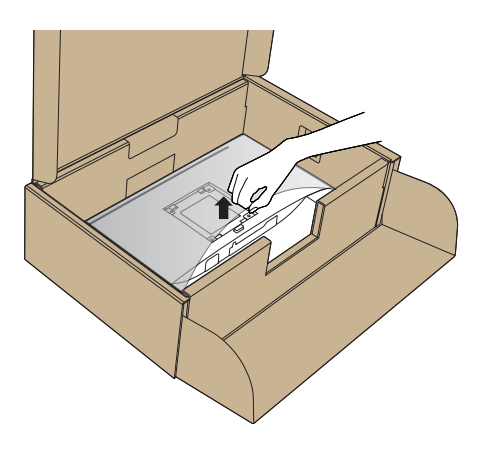

- 6. Acople a montagem da base no monitor.
	- a. Encaixe as duas quias na parte superior da fenda do suporte na parte de trás do monitor.
	- b. Pressione o suporte até que encaixe no lugar.

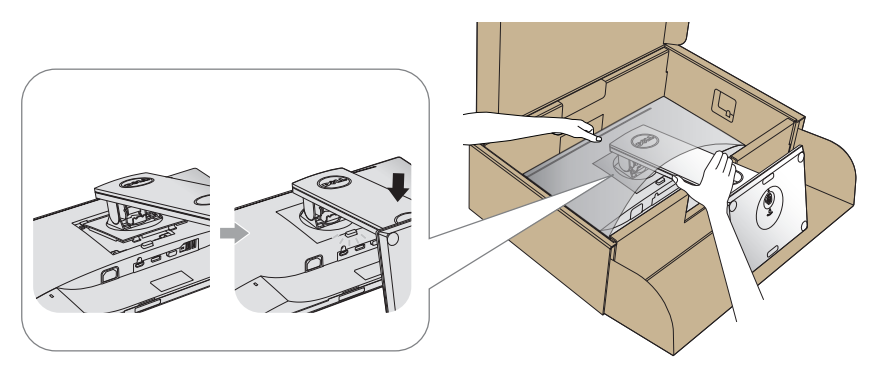

7. Coloque o monitor para cima.

**OBSERVAÇÃO:** Levante o monitor cuidadosamente para evitar que escorregue ou caia.

.<br>Del

## <span id="page-29-0"></span>Conectando seu monitor

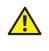

 $\triangle$  ATENCÃO: Antes de executar qualquer procedimento desta seção, siga as [Instruções de segurança](#page-76-2).

*OBSERVAÇÃO:* Não conecte todos os cabos do computador ao mesmo tempo. É recomendado rotear os cabos pelo slot para organização de cabos antes de conectá-los ao monitor.

Para conectar o monitor para o computador:

- 1. Desligue o computador e desconecte o cabo de alimentação.
- 2. Conecte o cabo VGA, HDMI ou DP do monitor ao computador.

#### Conectando o cabo VGA

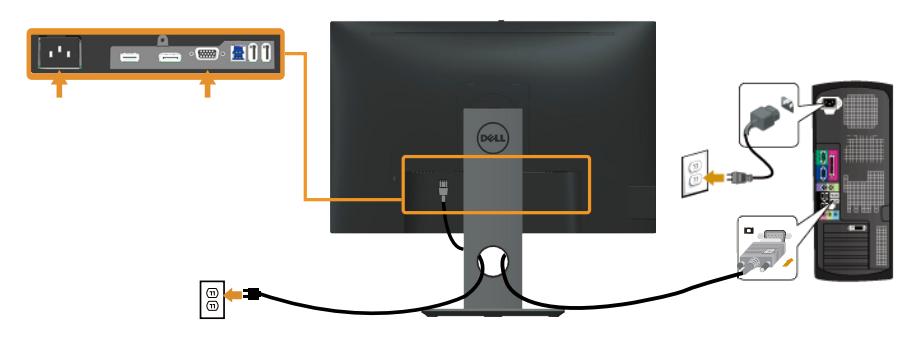

#### Conectando o cabo HDMI (opcional)

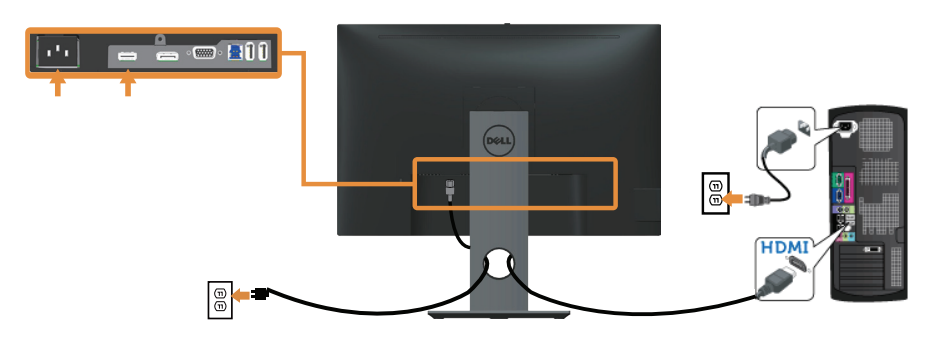

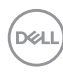

## Conectando o cabo DP

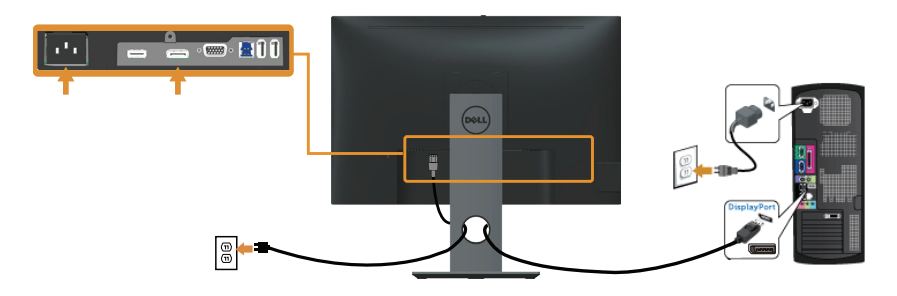

#### Conectando o cabo USB 3.0

Depois de ter completado a conexão do cabo DP/HDMI, siga os procedimentos abaixo para conectar o cabo USB 3.0 ao computador e completar a configuração do seu monitor:

- 1. Conecte a porta upstream USB 3.0 (cabo fornecido) a uma porta USB 3.0 adequada no seu computador. (Ver [Vista inferior](#page-11-0) para detalhes.)
- 2. Conecte os periféricos USB 3.0 às portas downstream USB 3.0 no monitor.
- 3. Conecte os cabos de alimentação do computador e do monitor a uma tomada de parede próxima.
- 4. Ligue o monitor e o computador. Se o seu monitor exibir uma imagem, a instalação está completa. Se ele não apresentar uma imagem, consulte [Problemas específicos de Universal serial bus](#page-74-1)  [\(USB\)](#page-74-1).
- 5. Use o slot do cabo no suporte de monitor para organizar os cabos.

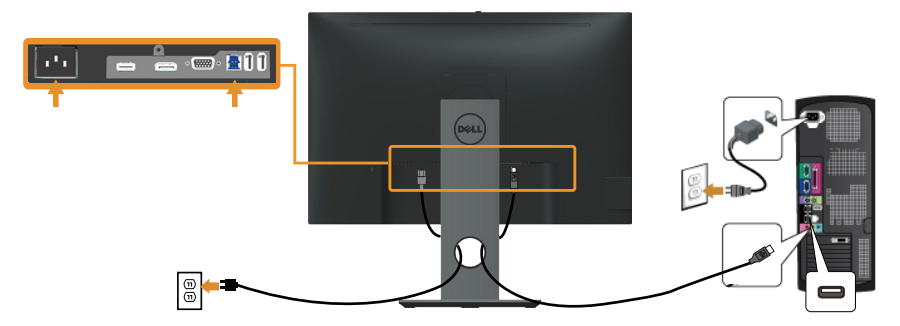

**D&L** 

## <span id="page-31-0"></span>Organizando cabos

Utilize o slot para gerenciamento de cabos para organizar os cabos conectados ao seu monitor.

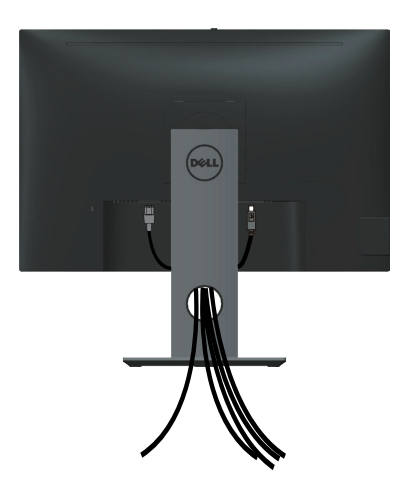

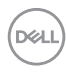

## <span id="page-32-0"></span>Desconecte o suporte do monitor

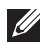

**OBSERVAÇÃO:** Para evitar arranhões na tela LCD durante a remoção da base, certifique que o monitor é colocado em uma superfície limpa.

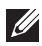

**OBSERVAÇÃO:** Isto é aplicável para um monitor com um suporte. Quando qualquer outro suporte é comprado, por favor consulte o guia respectivo suporte de configuração para obter instruções estabelecidas.

Para remover o suporte:

- 1. Coloque o sobre um pano macio ou almofada.
- 2. Pressione e segure o botão de liberação do suporte.
- 3. Levante o suporte para cima e longe do monitor.

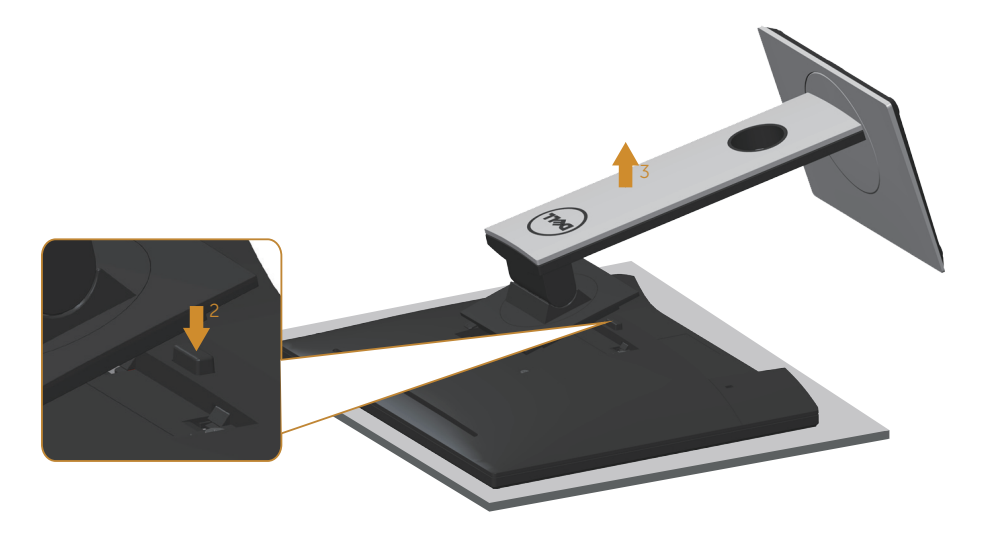

DØ

## <span id="page-33-0"></span>Montagem de parede (Opcional)

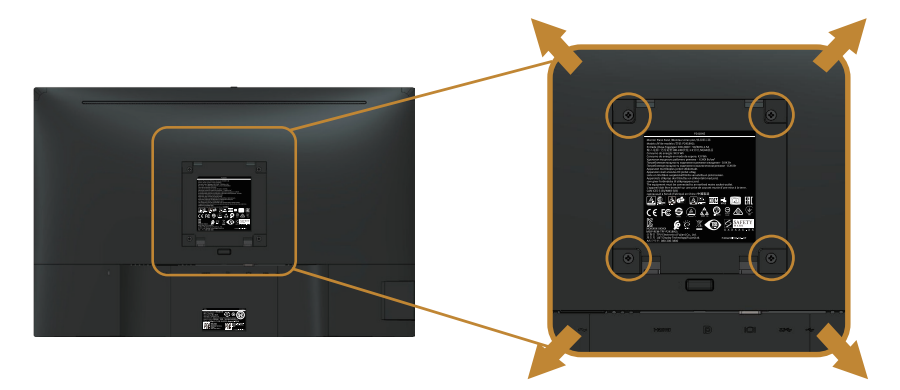

(Dimensão do parafuso: M4 x 10 mm).

Consulte as instruções que vêm com o kit de montagem de parede compatível com VESA.

- 1. Coloque o painel do monitor em um pano macio ou almofada sobre uma mesa plana e estável.
- 2. Remova o apoio.
- 3. Use uma chave de fenda para remover os quatro parafusos que prendem a tampa de plástico.
- 4. Acople a braçadeira de montagem do kit de montagem na parede no monitor.
- 5. Monte o monitor na parede, seguindo as instruções que vieram com o kit de montagem de parede.
- *C* OBSERVAÇÃO: Para uso apenas com suporte de montagem de parede UL ou CSA ou GS com o mínimo de peso / capacidade de carga de 14,4 kg

DELI

## <span id="page-34-1"></span><span id="page-34-0"></span>Operando seu monitor

## Ligue o monitor

Pressione o botão para ligar o monitor.

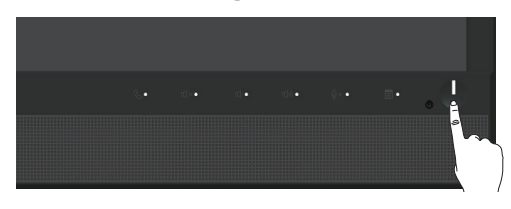

## Usando os controles do painel frontal

Use os botões de controle na frente do monitor para ligar Microsoft® Skype para Business® Software ou ajustar as características da imagem a ser exibida. Quando você usa esses botões, uma Exibição na Tela (OSD) ou indicador de LED mostra os valores numéricos das características como elas mudam.

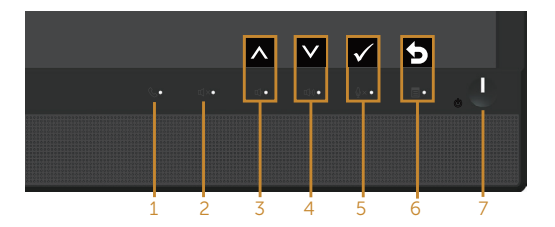

A tabela a seguir descreve os botões do painel frontal:

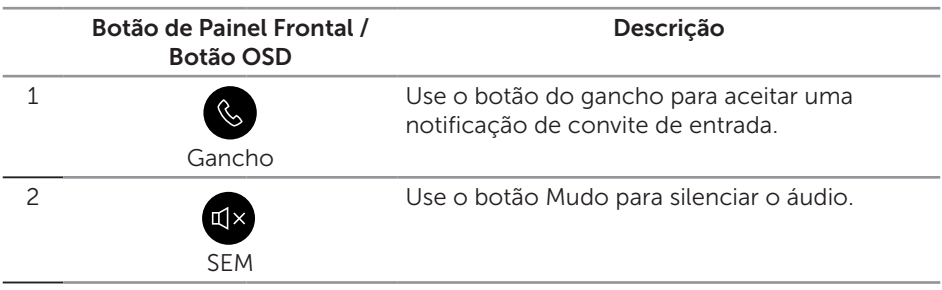

DØ

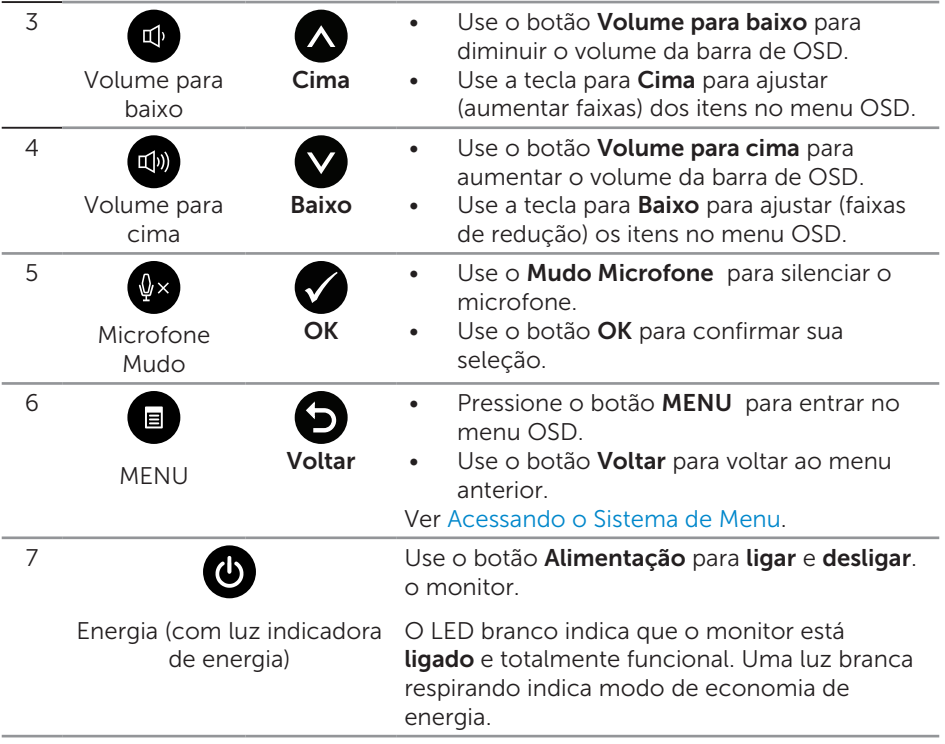

#### Acessando Microsoft® Skype for Business® com os Botões do Painel

■ OBSERVAÇÃO: Para habilitar as funções do Microsoft® Skype for Business® com seu monitor, certifique-se de que o cabo USB ascendente está conectado entre o computador e o monitor. Se não, a seguinte mensagem será exibida:

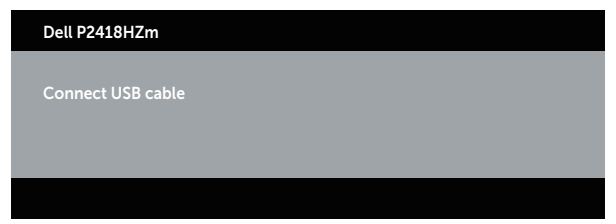

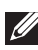

**OBSERVAÇÃO:** Os botões do painel frontal, excluindo Volume para baixo e Volume para baixo, funcionar somente quando Microsoft® Skype for Business® está ativo em seu computador.

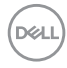
1. Gancho

Pressionar o botão Gancho piscará quando alguém chamar você no Skype for Business. Pressione o botão Gancho para atender a chamada de voz ou de vídeo de entrada.

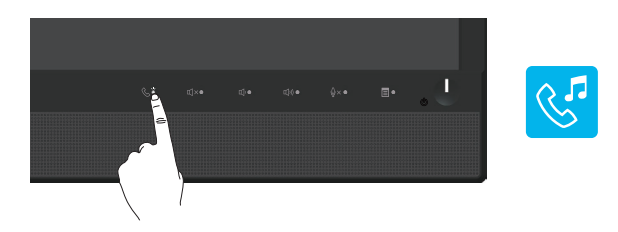

Para terminar uma voz ativa ou chamada de vídeo, pressione o botão Gancho.

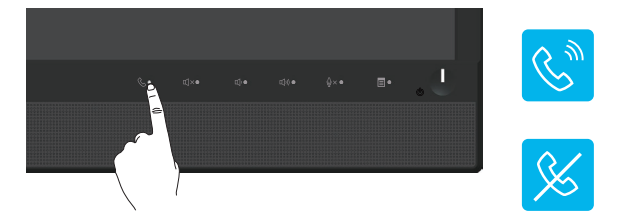

#### 2. Mudo

Para silenciar o áudio, pressione o botão Mudo. O botão de mudo acende quando o áudio é silenciado.

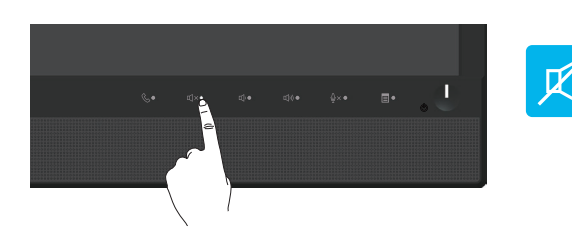

3. Baixar volume/ Aumentar volume Para ajustar o volume, pressione os botões Volume para Baixo ou Volume para Cima. O OSD ativado mostra os valores numéricos do nível de volume.

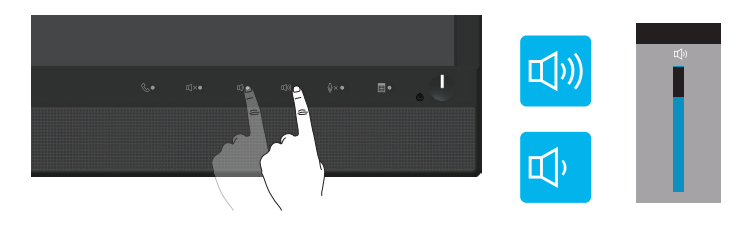

.<br>D&L

#### 4. Microfone Mudo

Para silenciar o microfone, pressione o botão Microfone Mudo. O botão microfone-mudo acende quando o microfone está silenciado.

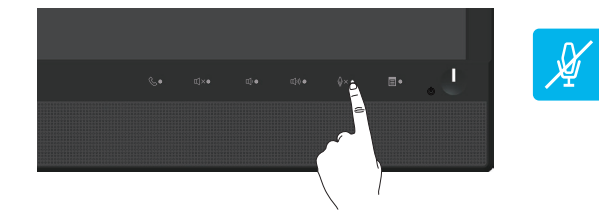

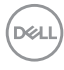

# Usando o menu de exibição na tela (OSD)

### Acessando o Sistema de Menu

 $\mathscr U$ 

OBSERVAÇÃO: Quaisquer mudanças que você faz são automaticamente salvas se você mover para outro menu, sai do menu OSD, ou espere o OSD menu OSD fechar.

1. Pressione o botão para visualizar o menu principal OSD.

Menu Principal para entrada analógica (VGA)

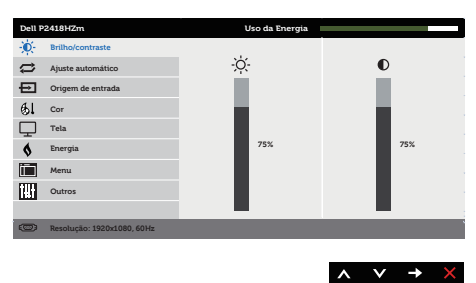

- 2. Pressione os botões  $\bigotimes$  e  $\bigotimes$  para mover entre as opções de configuração. À medida que você move de um ícone para outro, a opção é realçada.
- 3. Pressione o botão  $\bigcirc$  ou para ativar a opção destacada.
- 4. Pressione os botões  $\bigotimes$  e  $\bigotimes$  para selecionar o parâmetro desejado.
- 5. Pressione o botão  $\bigcirc$  e use os botões  $\bigcirc$  e  $\bigcirc$  de acordo com os indicadores no menu para fazer as alterações.
- 6. Selecione o botão para retornar para o menu principal.

DØL

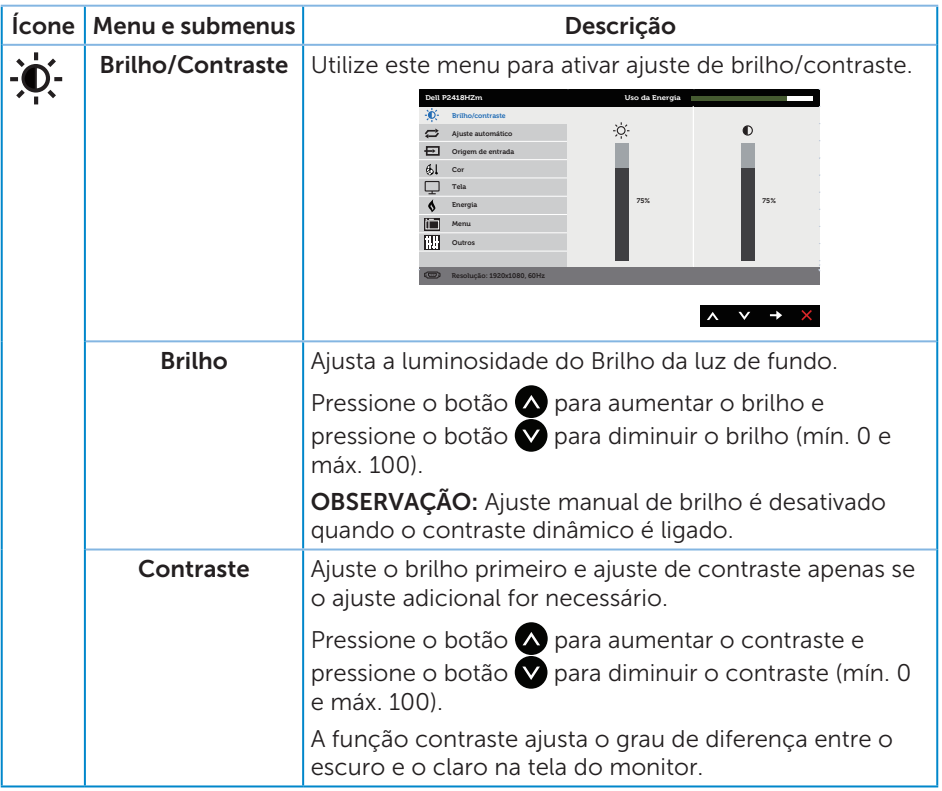

 $(\sim$ LL

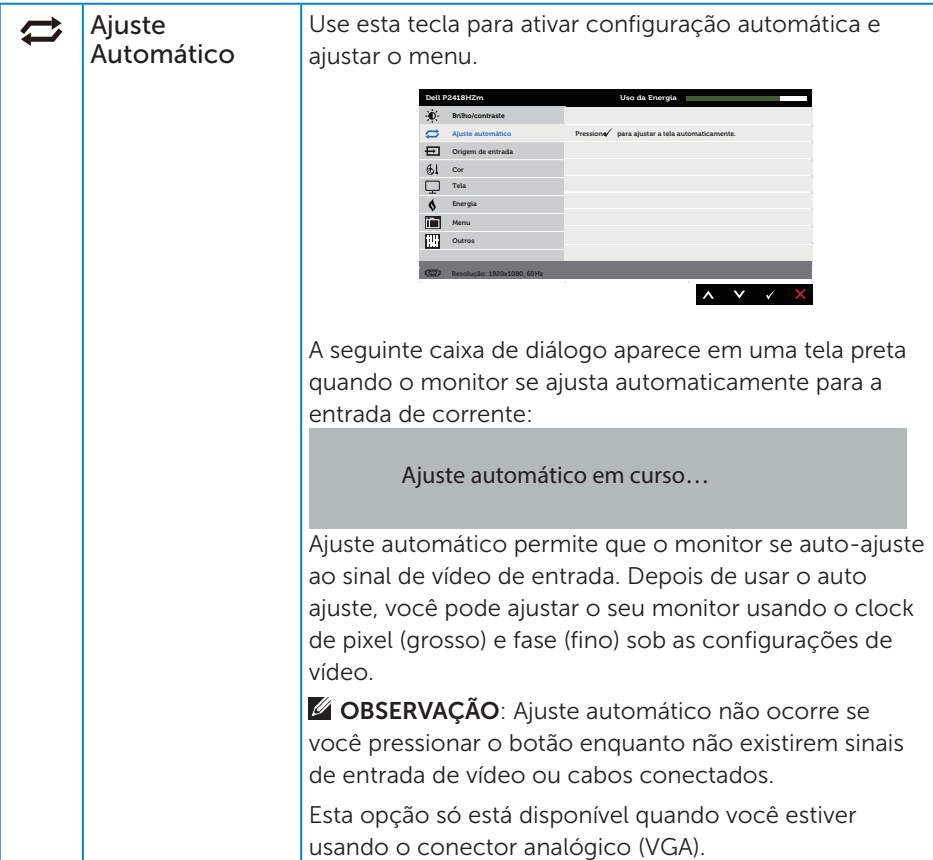

 $(\alpha)$ 

<span id="page-41-0"></span>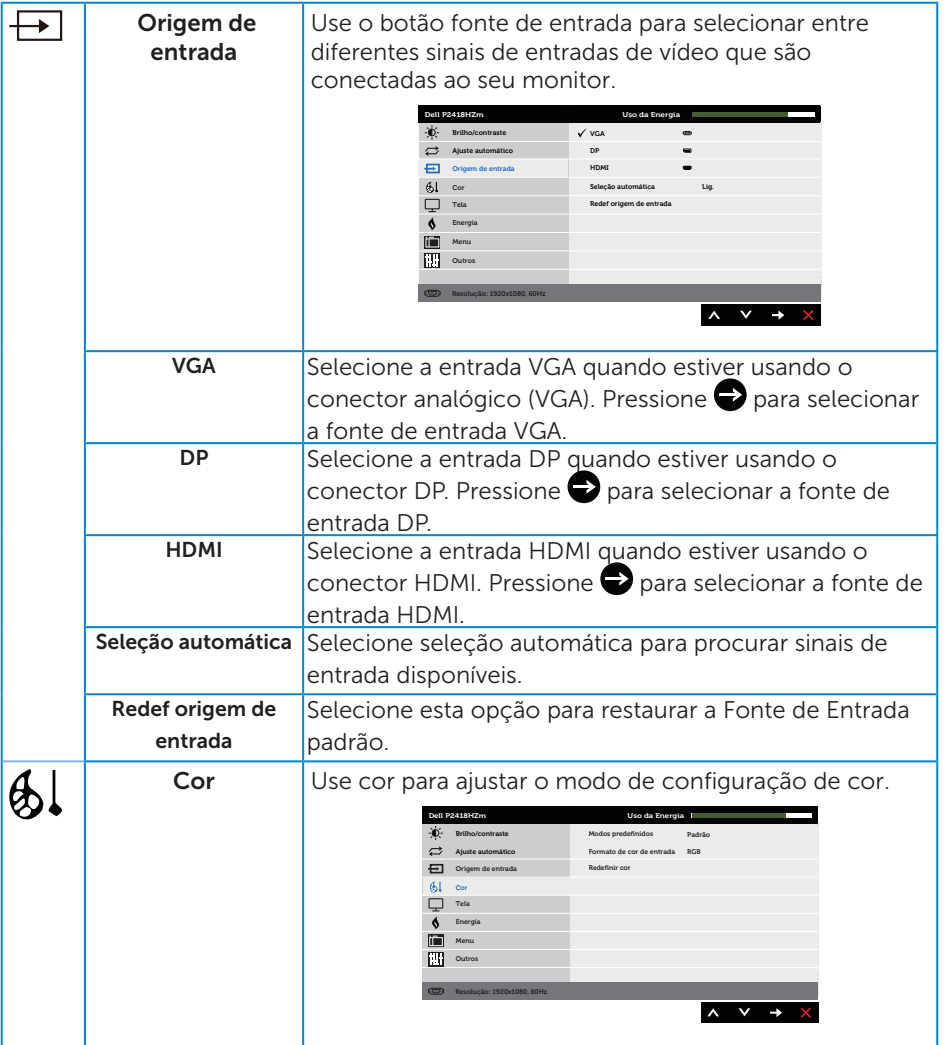

 $(PELL)$ 

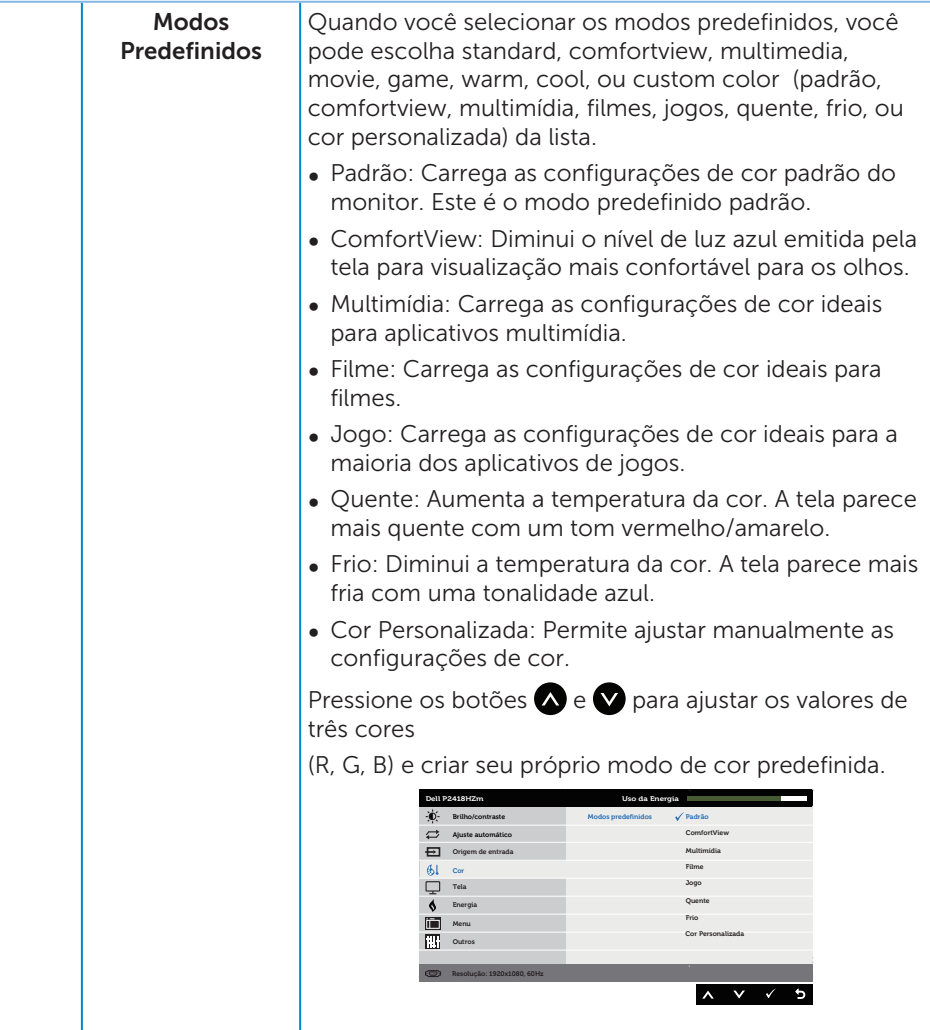

Operando seu monitor | 43

(dell

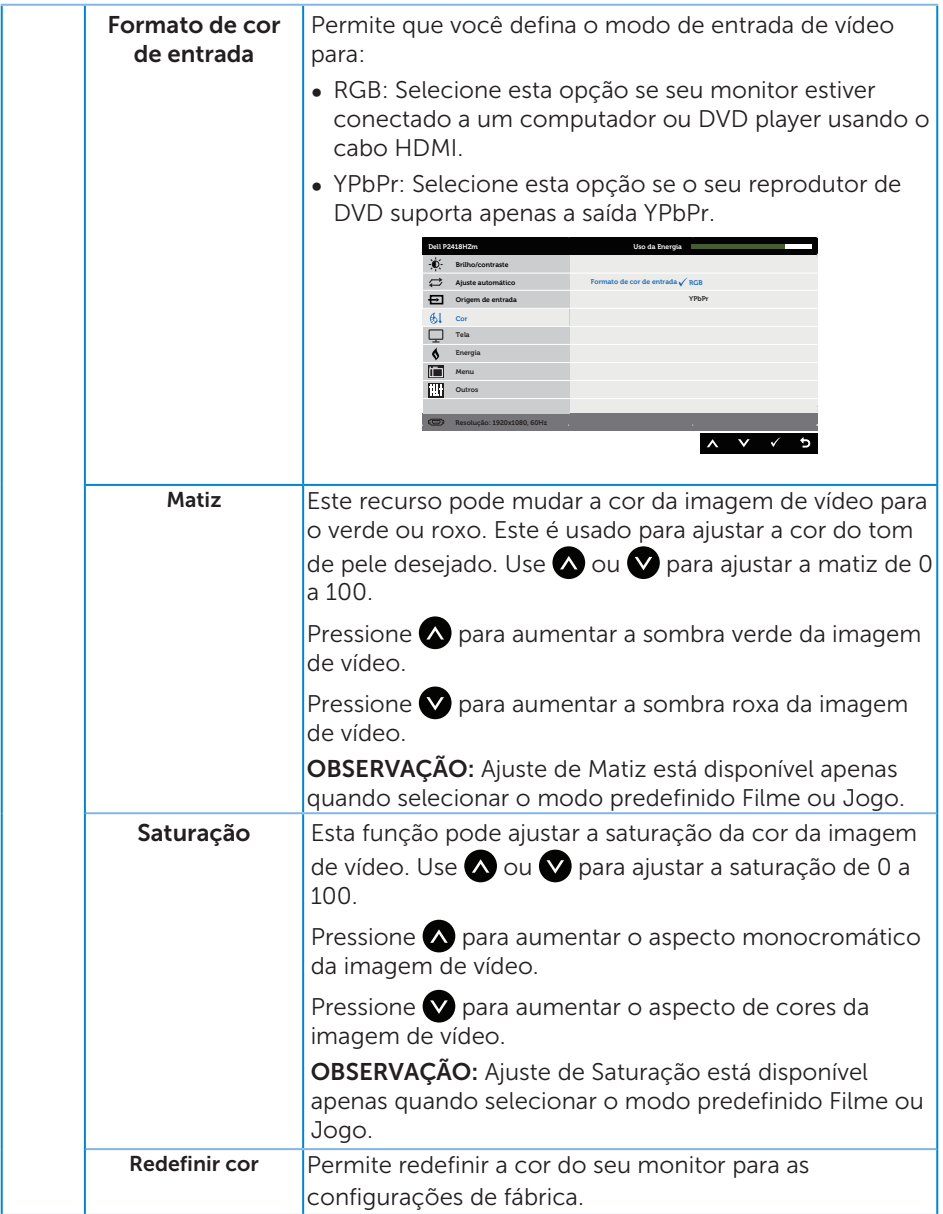

 $($ DELL

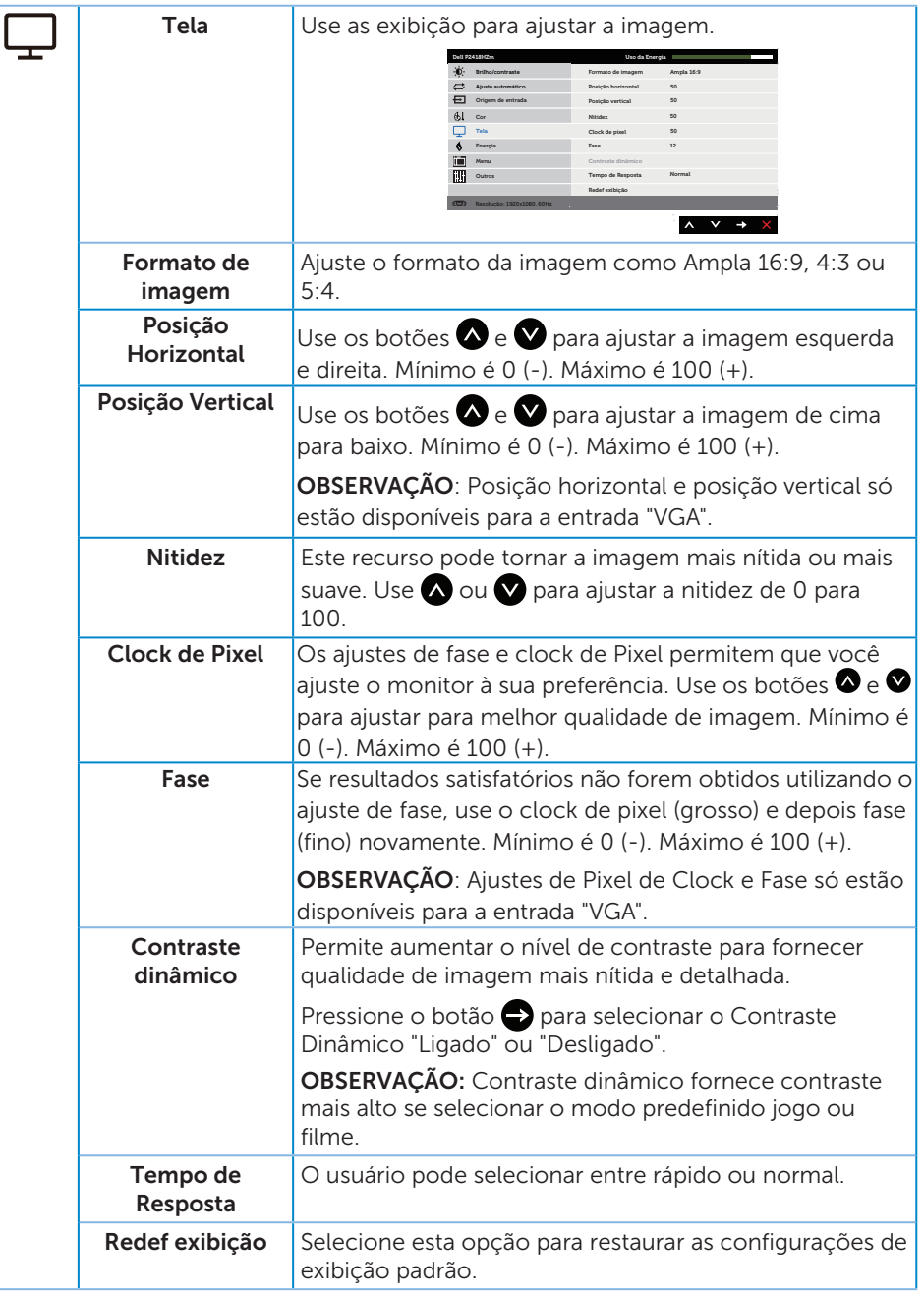

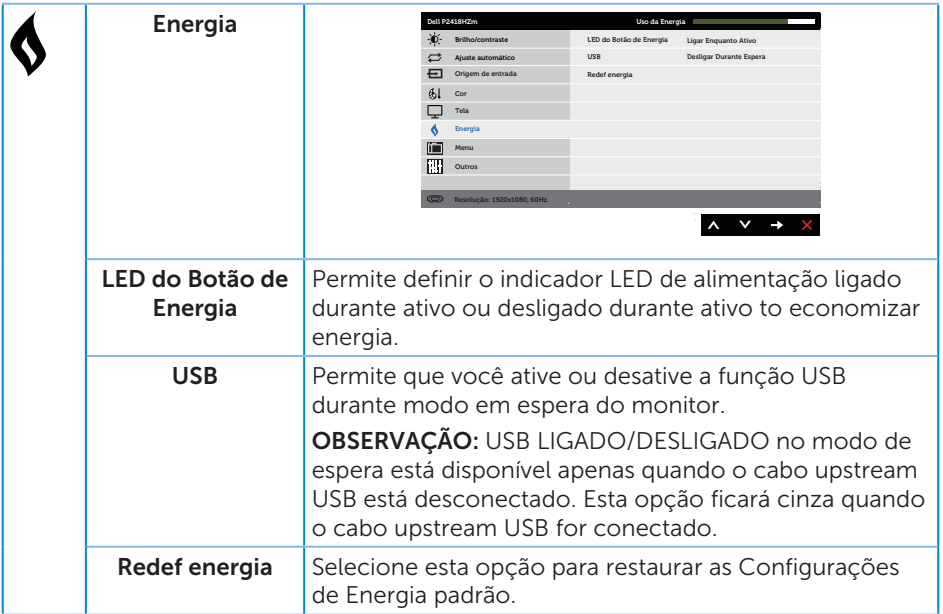

 $(\text{bell})$ 

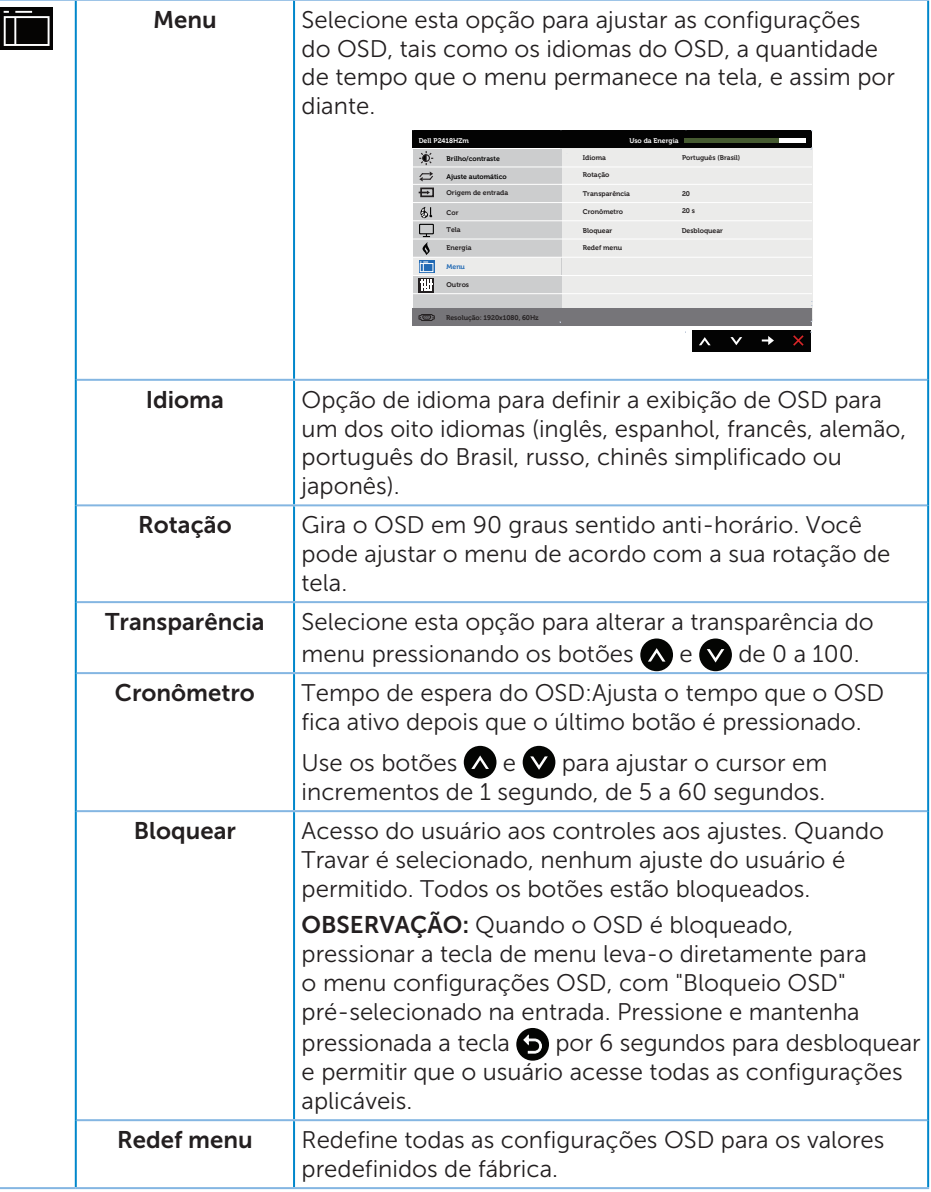

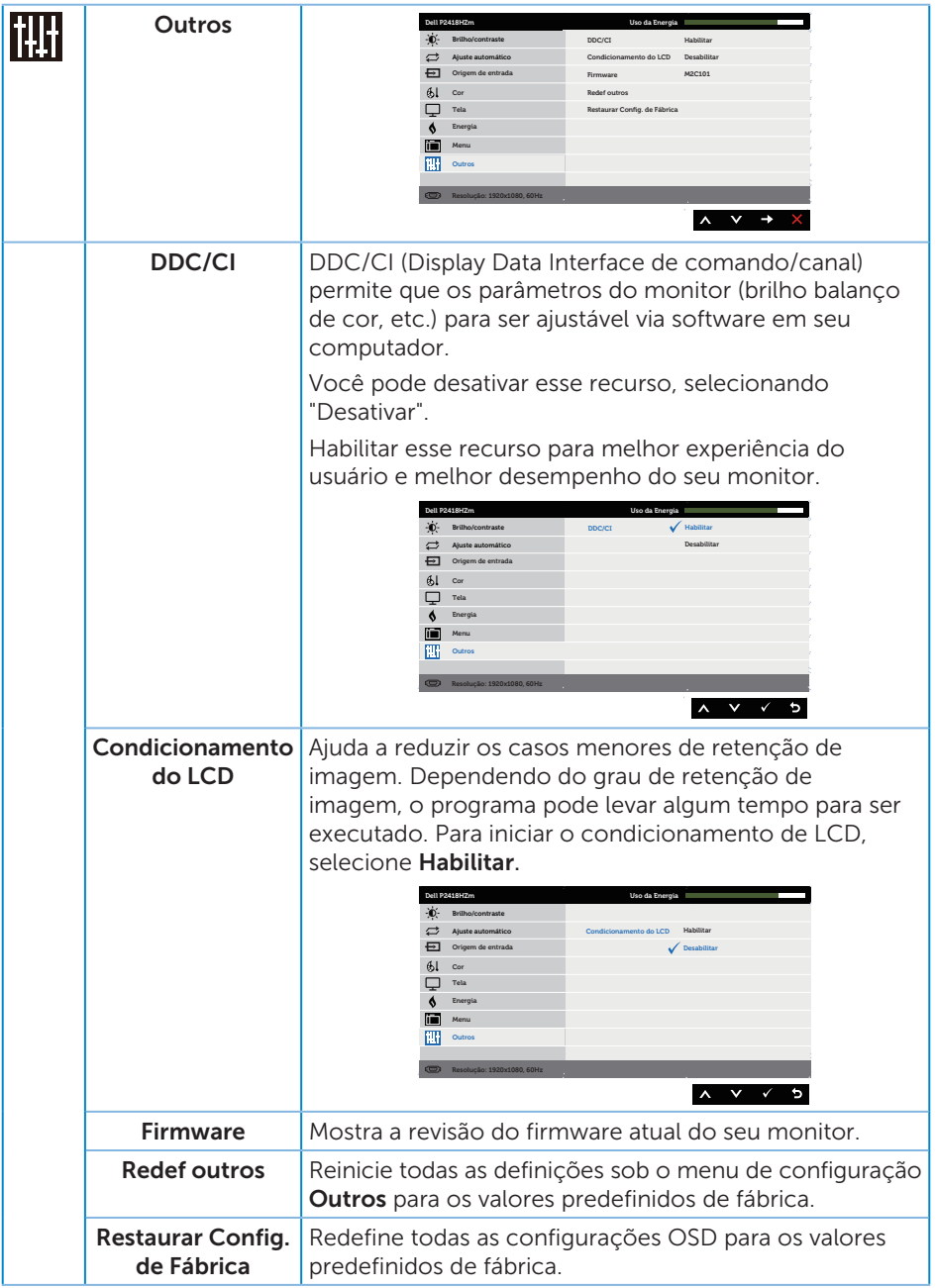

 $O(EL)$ 

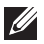

**OBSERVAÇÃO:** Seu monitor possui um recurso interno para calibrar automaticamente o brilho para compensar o desgaste do LED.

#### Mensagens de alerta do OSD

Quando a função **Contraste Dinâmico** está ativada (em esses modos predefinidos: Jogo ou Filme), o ajuste de brilho manual é desativado.

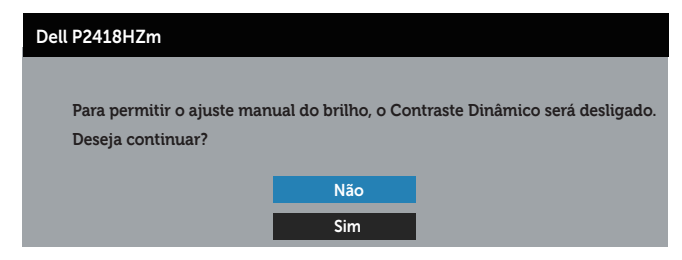

Quando o monitor não suporta um modo de resolução de tela particular, a seguinte mensagem é exibida:

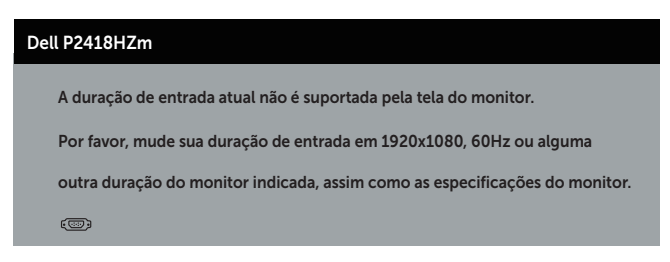

Isto significa que o monitor não pode sincronizar com o sinal que está recebendo do computador. Consulte [Especificações do monitor](#page-12-0) para obter as faixas de frequência Horizontal e Vertical endereçáveis por este monitor. O modo recomendado é de 1920 X 1080.

Antes da função DDC/CI ser desativada, a seguinte mensagem é exibida:

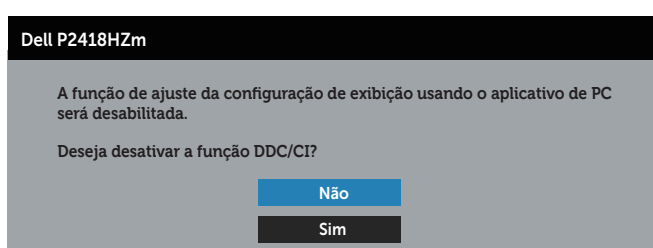

Quando o monitor entra em Modo de economia de energia, aparece a seguinte mensagem:

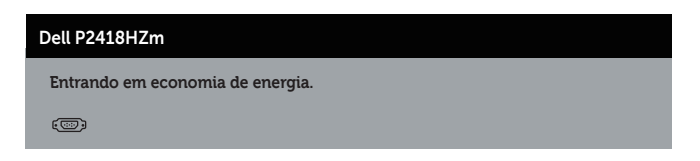

Se você pressionar qualquer botão que não o botão de energia, as seguintes mensagens aparecerão dependendo da entrada selecionada:

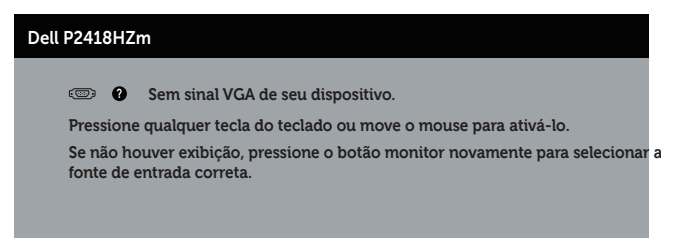

Se o cabo VGA, HDMI, ou DP não está conectado, uma caixa de diálogo flutuante conforme mostrado abaixo será exibida. O monitor irá entrar no Modo de Economia de Energia após 4 minutos se for deixado neste estado.

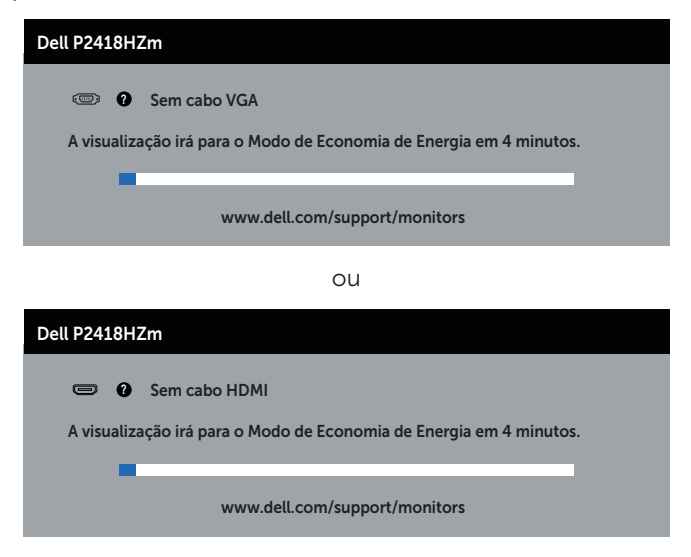

ou

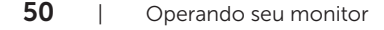

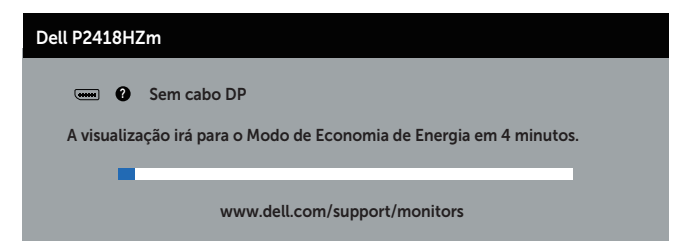

Ver [Solução de problemas](#page-68-0) para obter mais informações.

DELI

# Configurando seu monitor

### Configurando a resolução máxima

Para definir a resolução máxima do monitor:

No Windows® 7, Windows® 8 e Windows® 8.1:

- 1. Para Windows® 8 e Windows® 8.1, selecione o quadro Desktop para mudar para o ambiente de trabalho clássico.
- 2. Clique com botão direito do mouse na área de trabalho e clique em resolução de Tela.
- 3. Clique na lista suspensa da Resolução de tela e selecione 1920 x 1080.
- 4. Clique em OK.

No Windows® 10:

- 1. Clique com botão direito do mouse no desktop e clique nas **Configurações de** tela.
- 2. Clique em Configurações de exibição avançadas.
- 3. Clique na lista suspensa da Resolução e selecione 1920 x 1080.
- 4. Clique em Aplicar.

Se você não vê 1920 x 1080) como uma opção, você pode precisar atualizar o driver de gráficos. Dependendo do seu computador, complete um dos seguintes procedimentos:

Se você tem um computador de mesa ou computador portátil Dell:

● Acesse [www.dell.com/support](http://www.dell.com/support), digite a etiqueta de serviço e baixar o driver mais recente para sua placa gráfica.

Se você estiver usando um computador não Dell (portátil ou de mesa):

- ∞ Vá para o site de suporte do seu computador e baixe os últimos drivers gráficos.
- ∞ Vá para o seu website placa de vídeo e baixe os últimos drivers gráficos.

DELI

# Usando a Extensão de Inclinação, Rotação e Vertical

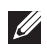

**OBSERVAÇÃO:** Isto é aplicável para um monitor com um suporte. Quando qualquer outro suporte é comprado, por favor consulte o guia respectivo suporte de configuração para obter instruções estabelecidas.

### Inclinação, rotativo

Com o suporte conectado ao monitor, pode inclinar e girar o monitor para o ângulo de visualização mais confortável.

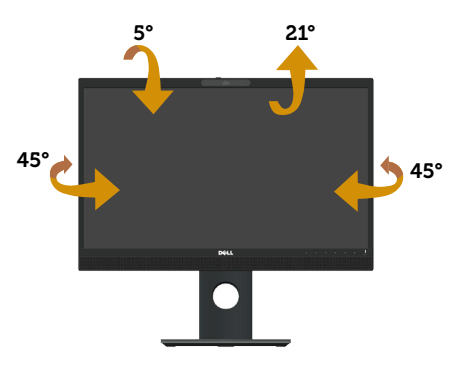

OBSERVAÇÃO: O suporte é destacável quando o monitor é despachado da  $\mathscr{M}$ fábrica.

### <span id="page-52-0"></span>Extensão vertical

**OBSERVAÇÃO:** O suporte se estende verticalmente até 125 mm. A figura abaixo ilustra como estender o suporte verticalmente.

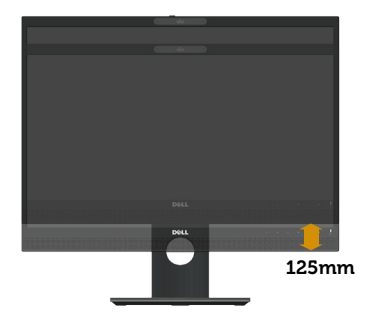

DØL

## Girando o monitor

Antes de girar o monitor, o monitor deve ser totalmente estendido na vertical ([Extensão vertical\)](#page-52-0) e totalmente inclinado para cima, para evitar bater na borda inferior do monitor.

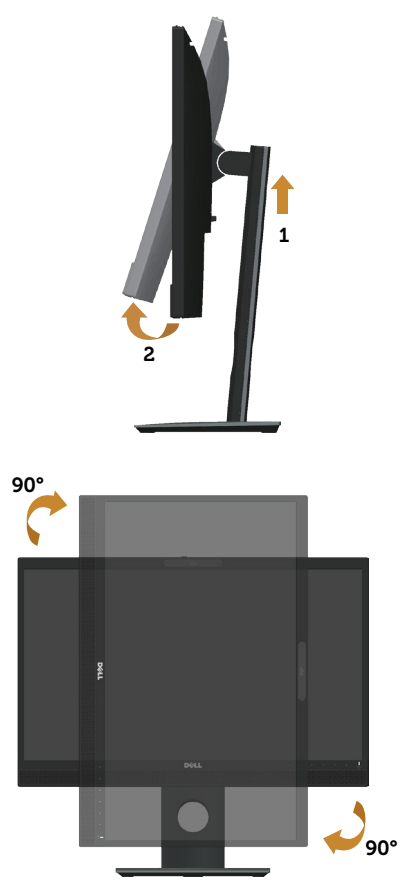

OBSERVAÇÃO: Para utilizar a função de rotação do monitor (vista Paisagem x Retrato) com seu computador Dell, você precisa de um driver gráfico atualizado que não é fornecido com este monitor. Para baixar o driver de gráficos, vá para www.dell.com/support e consulte a seção Baixando para Drivers de vídeo para as últimas atualizações de drivers.

**OBSERVAÇÃO:** Quando no Modo de visualização de retrato, pode ocorrer degradação do desempenho em aplicativos gráficos intensivos (jogos 3D e etc.).

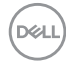

### Ajustar as definições de vídeo de rotação de seu sistema

Depois de girar o monitor, deve completar o procedimento abaixo para ajustar as configurações de vídeo de rotação de seu sistema.

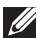

 $\mathbb{Z}/\mathbb{Z}$  OBSERVACÃO: Se usar o monitor com um computador Dell, vá até website do driver gráfico ou o site do fabricante do computador para obter informações sobre a rotação dos conteúdos na sua tela.

Para ajustar as configurações de vídeo de rotação:

- 1. Clique com botão direito do mouse no desktop e clique em **Propriedades**.
- 2. Selecione a quia Configurações e clique em Avancaddo.
- 3. Se você possui uma placa gráfica ATI, selecione a quia Rotação e defina a rotação preferida.
- 4. Se você tiver uma placa de vídeo nVidia, clique na quia nVidia, na coluna da esquerda selecione NVRotate e selecione a rotação preferida.
- 5. Se você tiver uma placa de vídeo Intel ®, selecione a quia de gráficos Intel clique em Propriedades Gráficas, selecione a guia Rotação e defina a rotação preferida.

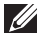

 $\mathbb Z$  **OBSERVAÇÃO:** Se você não vê a opção de rotação ou ele não está funcionando corretamente, vá para www.dell.com/support e baixe o driver mais recente para sua placa de vídeo.

## Operando o obturador de capa da webcam

Deslize o obturador para a esquerda: Descubra a webcam.

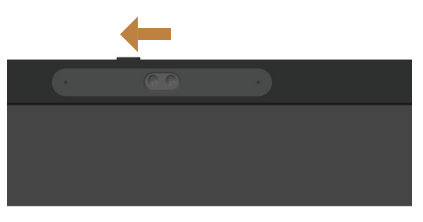

Deslize o obturador para a direita: Cobrir a webcam.

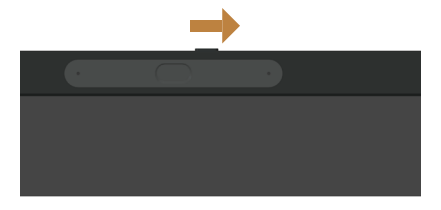

DØ

# Instalação do driver da câmera IR do monitor

O driver da câmera IR está disponível para download de Dell.com/P2418HZm.

Navegue até a seção de Drivers e Downloads para baixar o arquivo do driver, descompacte o arquivo e em seguida dê um duplo clique "setup.exe" para instalar o driver.

Ele irá transferir diretamente para a interface de instalação da Câmera Realtek PC. Aguarde a execução automática do programa de instalação.

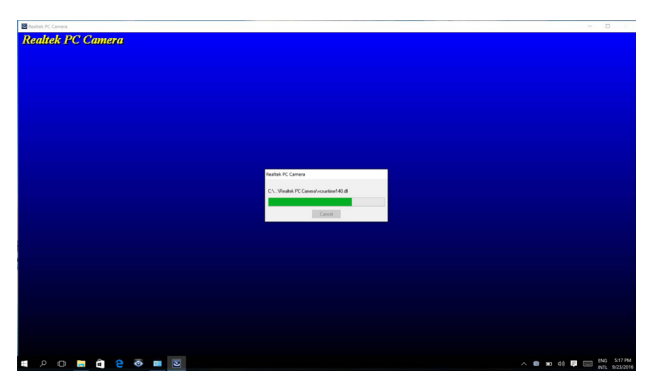

Quando a instalação estiver concluída, reinicie o computador.

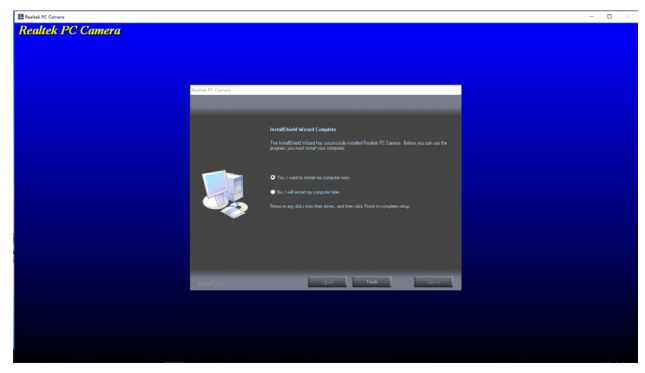

# Configurando o Windows Hello

No Windows® 10:

Clique em menu Iniciar do Windows, clique em Settings (Configurações).

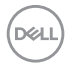

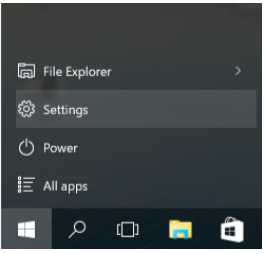

#### Clique em Accounts (Contas).

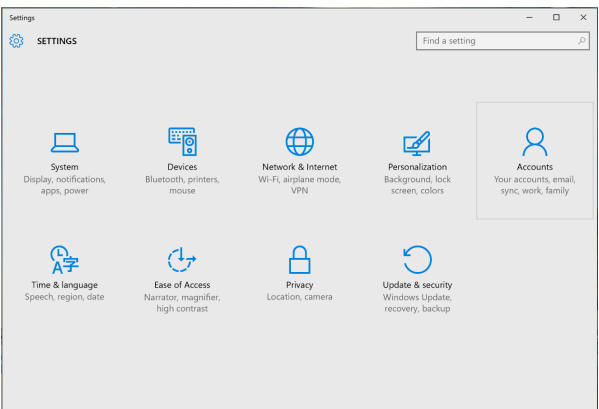

Clique em Sign-in options (Opções de entrada). Você deve configurar um PIN antes que você possa se inscrever no Windows Hello.

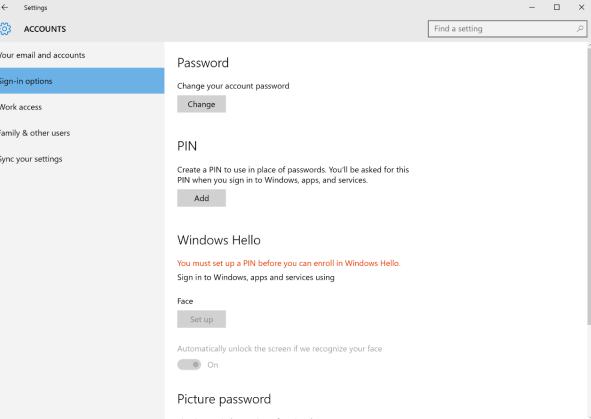

Clique em Adicionar sob o PIN para entrar em Set up a PIN (Definir um PIN). Digite o novo PIN e confirme o PIN e clique em OK.

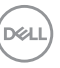

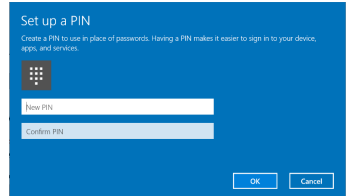

Depois de feito isso, as opções para configurar Windows Hello vão desbloquear. Clique em Set up (Configurar) no Windows Hello, entre em Windows Hello setup (Configuração do Windows Hello).

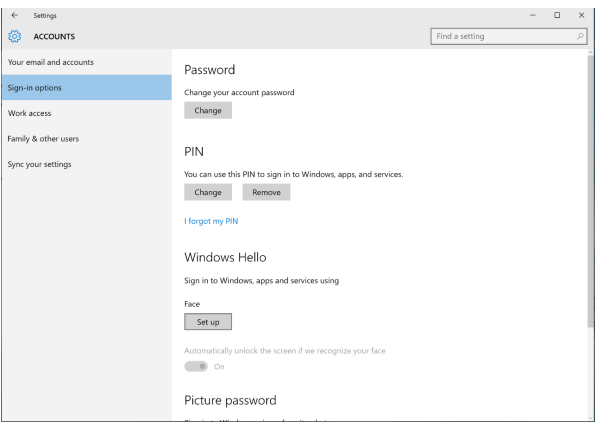

A seguinte mensagem é exibida, clique em Get started (Iniciar).

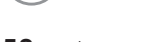

DELL

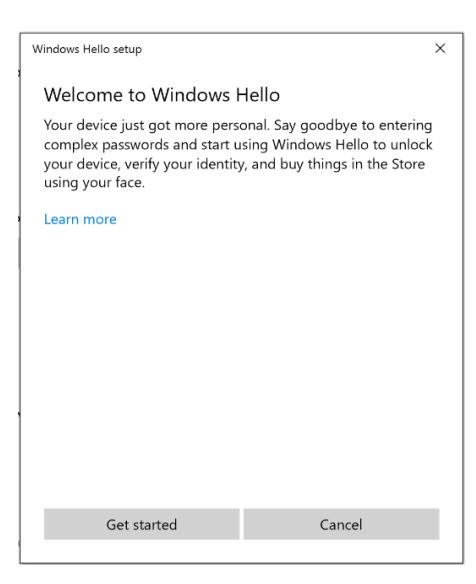

Continue olhando diretamente para sua tela e se posicione para que seu rosto está no centro do quadro que aparece na tela. A webcam irá então gravar seu rosto.

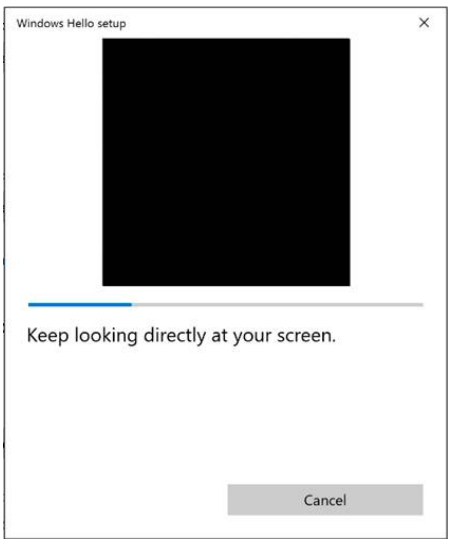

Quando a seguinte mensagem for exibida, clique em Close (Fechar) para sair do Windows Hello setup (Configuração do Windows Hello).

DØJ

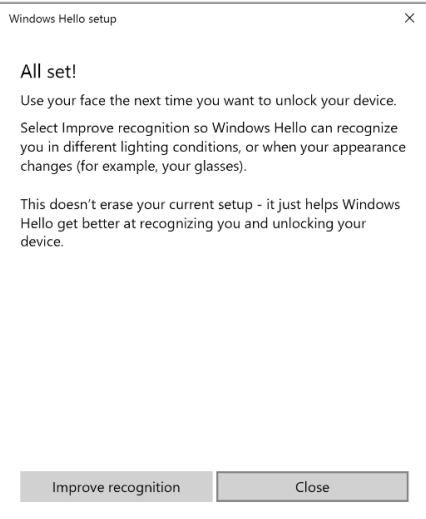

Uma vez que você configurou, você tem uma outra opção para melhorar o reconhecimento. Clique em Improve recognition (Melhorar o reconhecimento) se necessário.

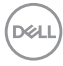

## Como configurar a webcam do monitor como a configuração padrão

Ao usar um notebook com webcam embutida para conectar este monitor, na interface do Gerenciador de dispositivo, você pode encontrar a webcam embutida do notebook e a webcam do monitor. Normalmente, eles estão em estado ativo, e a configuração padrão é usando a webcam integrada ao notebook.

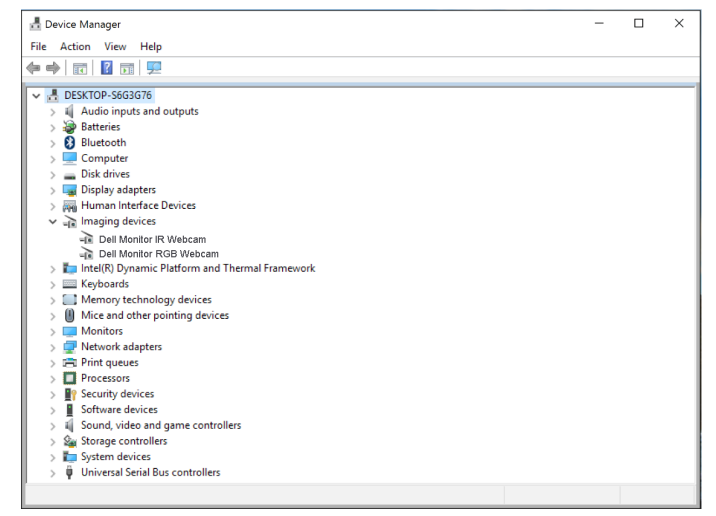

Se você quiser configurar a webcam do monitor como configuração padrão, você precisa desativar a webcam embutida no notebook. Para identificar a webcam embutida do notebook e desativá-la, siga as instruções a seguir:

Clique com o botão direito do mouse **Dell Monitor IR Webcam**, e clique em Properties (Propriedades) para abrir as Dell Monitor IR Webcam Properties .

**DEL** 

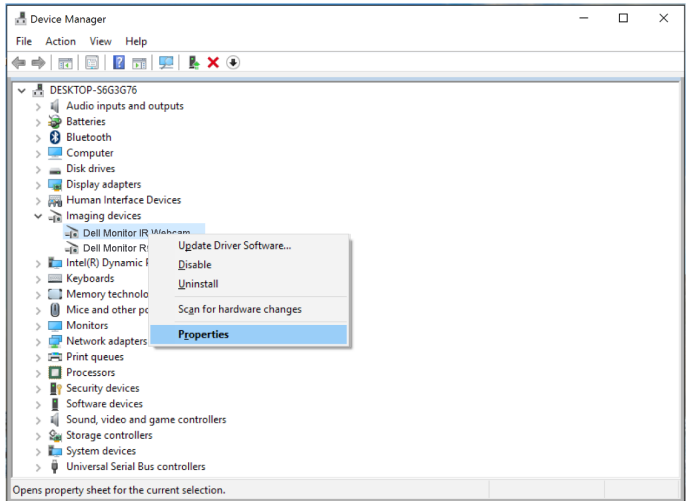

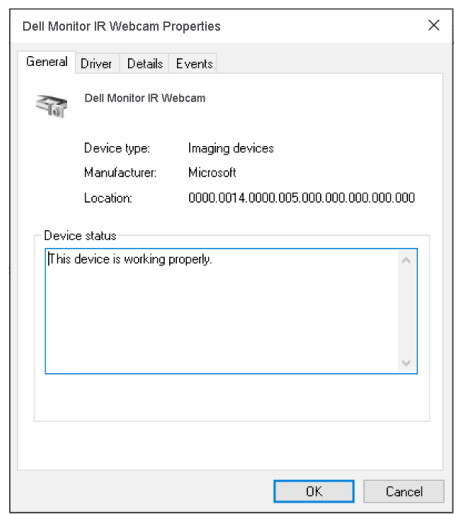

Clique em Details > Property (Detalhes > Propriedade) e selecione Hardware Ids (Ids de Hardware).

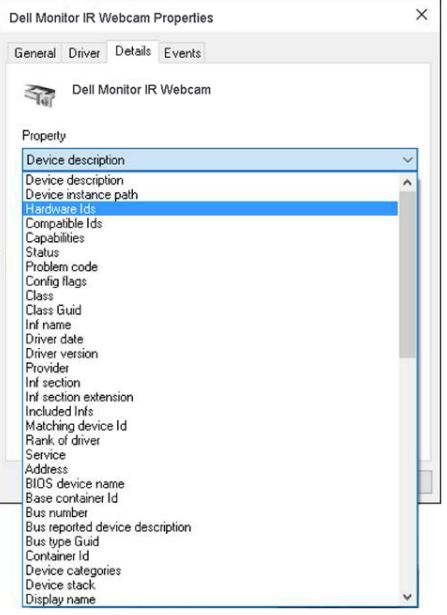

Operando seu monitor | 63

(dell

O Value (Valor) irá mostrar os detalhes de ids de hardware desta webcam integrada. O ids de hardware do notebook webcam integrada e o monitor webcam são diferentes. Para P2418HZm, os ids de hardware de webcam do monitor aparecerão como abaixo:

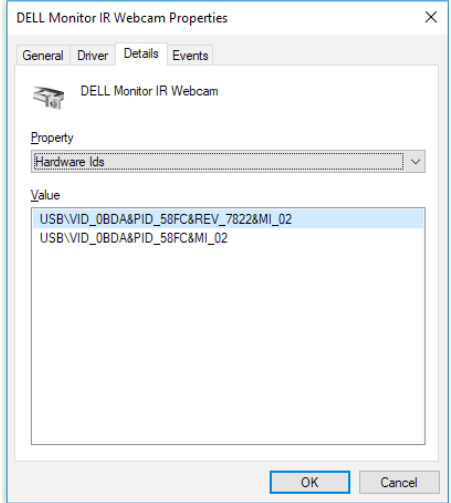

Clique com o botão direito do mouse em Dell Monitor IR Webcam que tem diferentes ids de hardware da webcam do monitor P2418HZm e clique em Disable (Desativar).

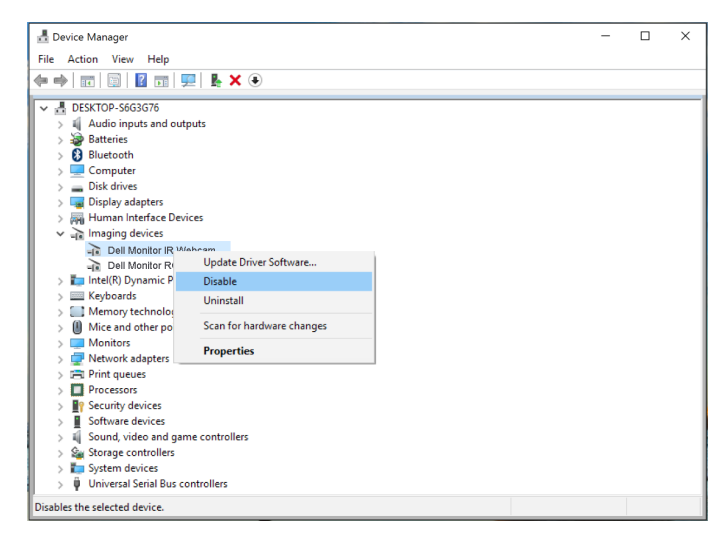

DØLI

A seguinte mensagem é exibida:

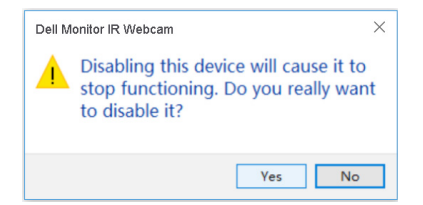

Clique em Yes (Sim). A webcam do notebook agora está desativada e a webcam do monitor será usada como a configuração padrão. Reinicie o notebook.

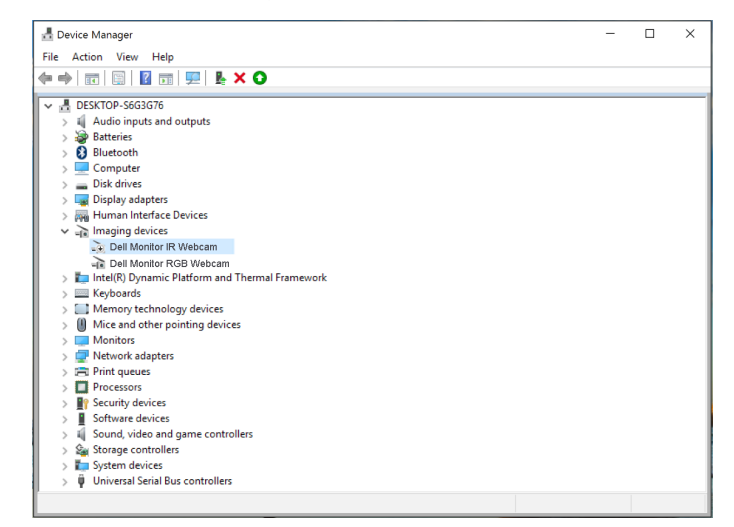

# Como configurar o alto-falante do monitor como a configuração padrão

Quando seu computador se conecta a vários alto-falantes, se você desejar configurar como configuração padrão alto-falante do monitor, por favor siga instruções abaixo:

Clique com o botão direito no Volume na área de notificação da barra de tarefas do **Windows** 

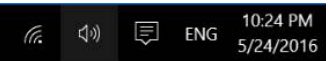

Clique em Playback devices (Dispositivos de reprodução) para entrar na interface de configuração de Sound (Som) .

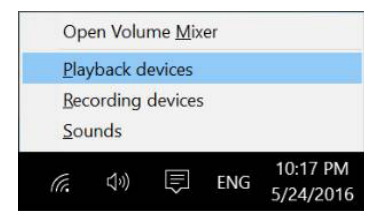

Se apenas o cabo HDMI ou o cabo DP é conectado entre o monitor e o computador, apenas um orador nomeado Dell P2418HZm do monitor mostrará na interface de configuração de Sound (Som).

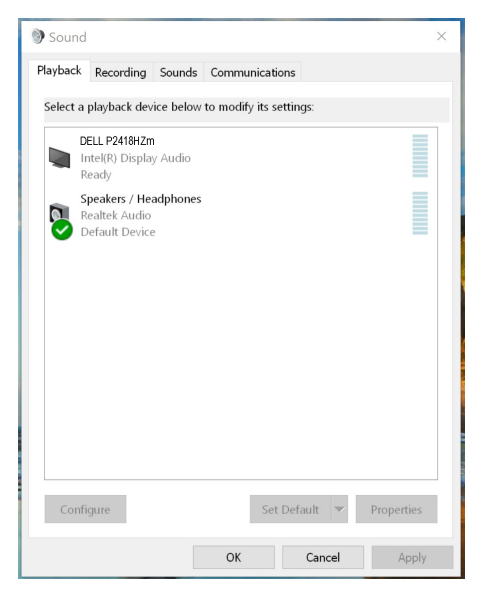

Clique em Dell P2418HZm, e então clique em Set Defalt (Definir como Padrão), o alto-falante do monitor será usado como a configuração padrão.

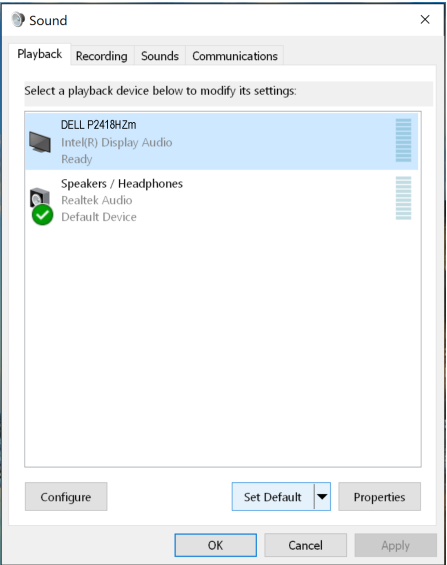

Clique em OK para sair da configuração do Sound (Som) .

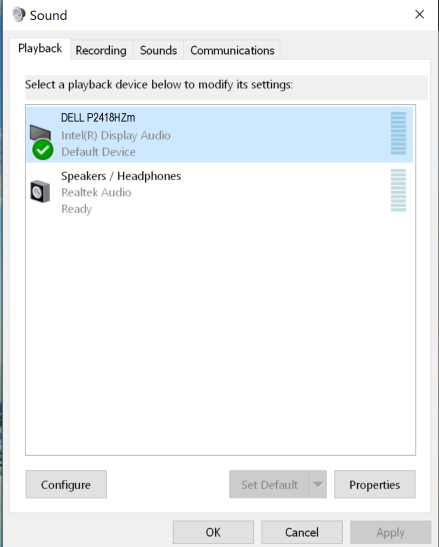

Se o cabo USB e o cabo HDMI ou DP estão ligados de monitor para o computador, dois alto-falantes chamado DELL P2418HZm e P2418HZm respectivamente, a partir do monitor será exibido na interface de configuração de Sound (Som). A

**DEL** 

diferença entre DELL P2418HZm e P2418HZm é apenas a fonte de sinal diferente. Você pode escolher qualquer um para definir o padrão, o alto-falante do monitor será usado como a configuração padrão.

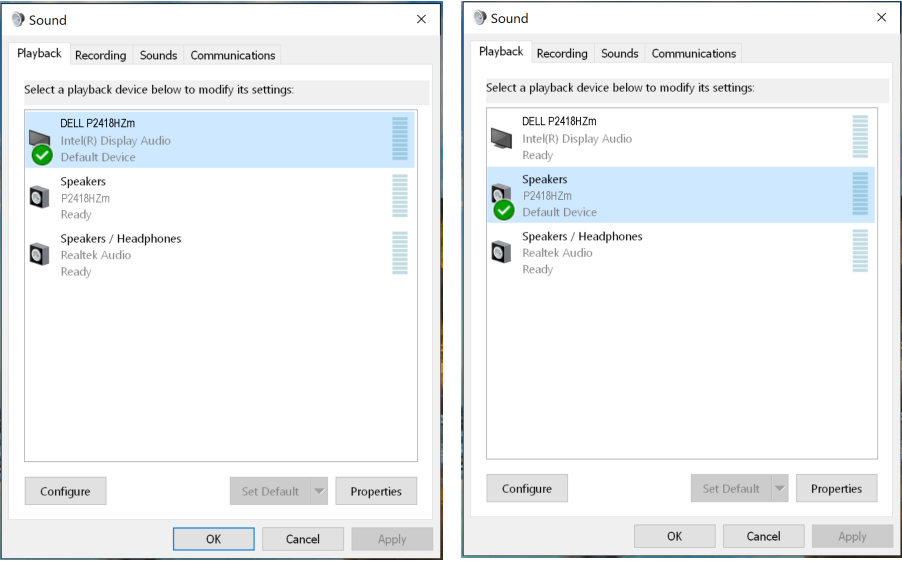

DELL

# <span id="page-68-0"></span>Solução de problemas

A AVISO: Antes de iniciar qualquer procedimento desta seção, siga as Instruções [de segurança.](#page-76-0)

## Autoteste

Seu monitor inclui uma função de autoteste que permite verificar se o monitor está funcionando corretamente. Se o monitor e o computador estão conectados corretamente, mas a tela permanece escura, execute o autoteste do monitor, executando as seguintes etapas:

- 1. Desligue o computador e o monitor.
- 2. Desconecte todos os cabos de vídeo do seu monitor. Desta forma, o computador não tem que estar envolvido.
- 3. Ligue o monitor.

Se o monitor estiver funcionando corretamente, ele detecta que não há nenhum sinal e uma das seguintes mensagens aparece. Enquanto em modo autoteste, o LED permanece branco.

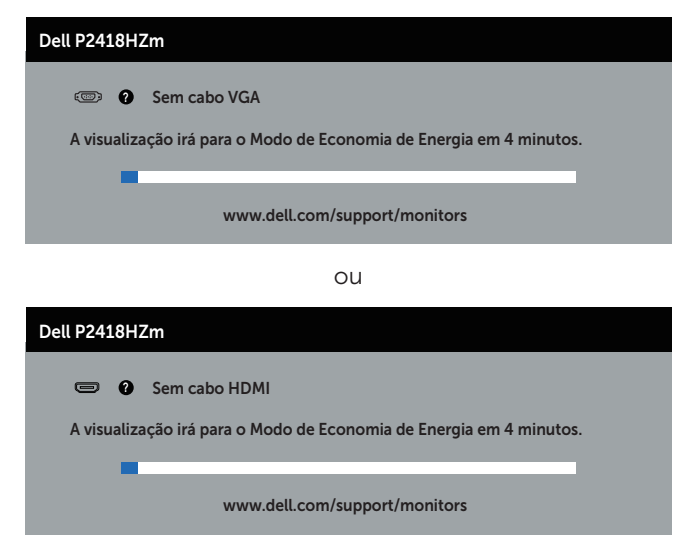

ou

**DEA** 

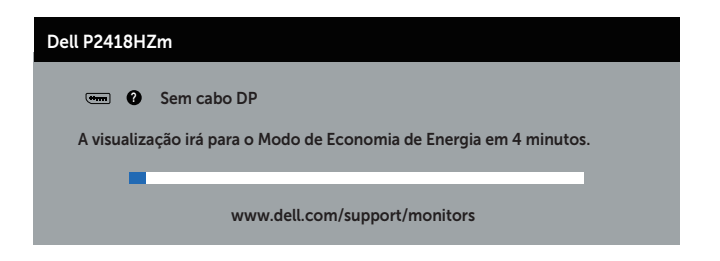

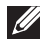

**OBSERVAÇÃO:** Esta caixa também aparece durante o funcionamento normal, se o cabo do monitor fica desligado ou danificado.

4. Desligue o monitor, desconecte e reconecte o cabo de vídeo, em seguida, ligue o computador e o monitor.

Se o monitor permanece escuro depois que você reconectar os cabos, verifique o seu controlador de vídeo e o computador.

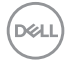

# Diagnósticos integrados

O monitor tem uma ferramenta embutida de diagnóstico que ajuda a determinar se a anormalidade da tela que está ocorrendo é um problema inerente do seu monitor, ou do seu computador e placa de vídeo.

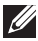

OBSERVAÇÃO: Você pode executar o diagnóstico integrado apenas quando o cabo de vídeo está desconectado e o monitor está *no modo autoteste*.

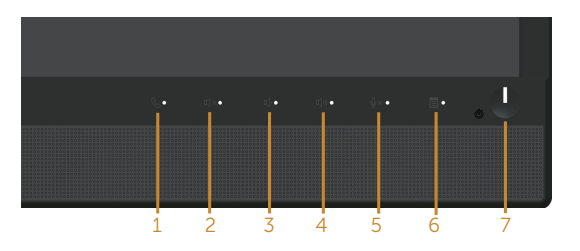

Para executar o diagnóstico integrado:

- 1. Certifique-se de que a tela está limpa (sem partículas de pó sobre a superfície da tela).
- 2. Desligue o cabo de vídeo(s) da parte de trás do computador ou monitor. O monitor entra em modo de autoteste.
- **3.** Pressione e mantenha pressionado o **Botão 3** no painel frontal em simultâneo durante 5 segundos. Uma tela cinza aparece.
- 4. Verifique cuidadosamente a tela para anormalidades.
- 5. Pressione o **botão 3** no painel frontal novamente. A cor da tela muda para vermelho.
- 6. Inspecione a tela para qualquer anormalidade.
- 7. Repita os passos 5 e 6 para inspecionar a exibição nas telas verde, azul, preto, branco e telas de texto.

O teste está completo quando a tela de texto aparece. Para sair, pressione o botão 3 novamente.

Se você não detectar nenhuma anormalidade na tela ao usar a ferramenta integrada de diagnóstico, o monitor está funcionando corretamente. Verifique a placa de vídeo e o computador.

DØ

# Problemas comuns

A tabela a seguir contém informações gerais sobre problemas comuns do monitor que você pode encontrar e as possíveis soluções.

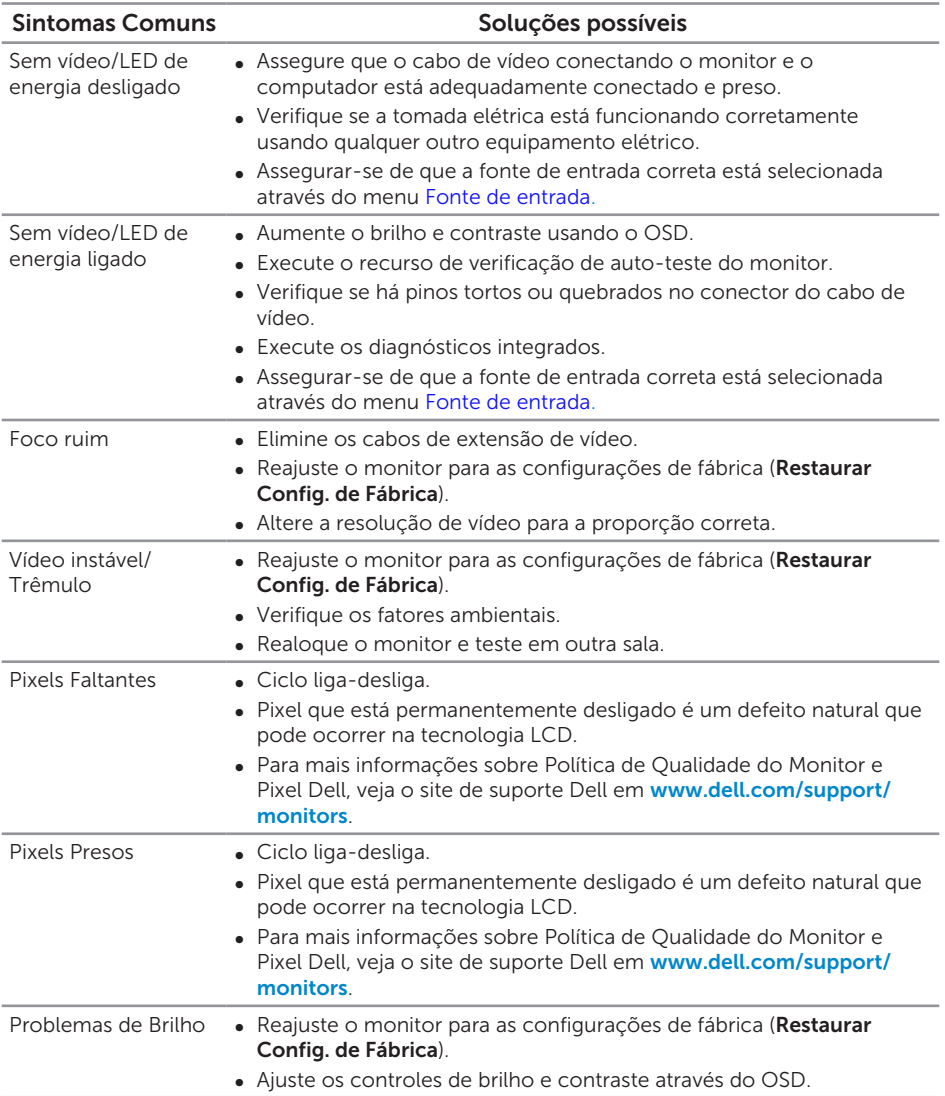

(dell
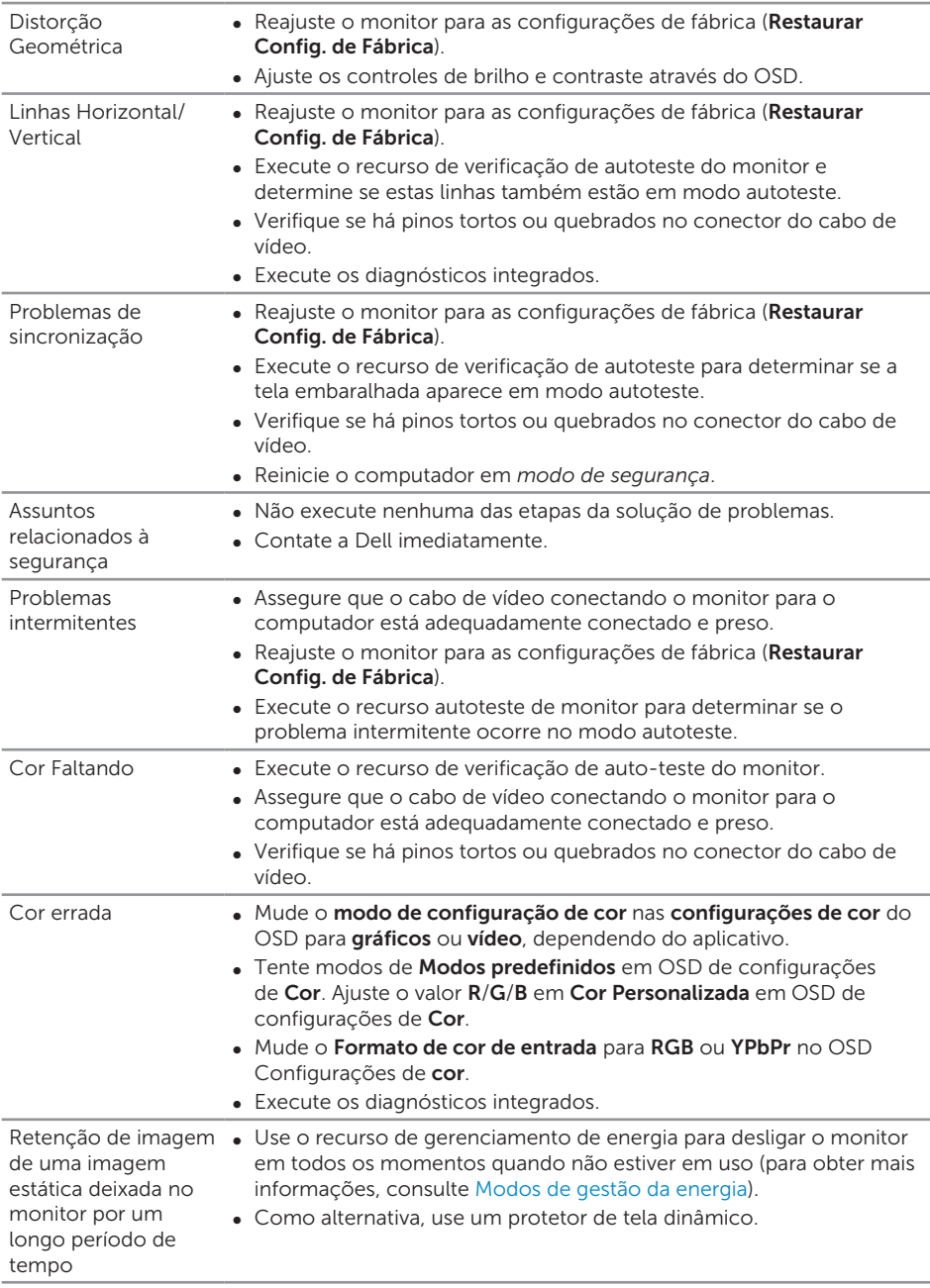

 $(\nabla)$ 

## Problemas específicos do produto

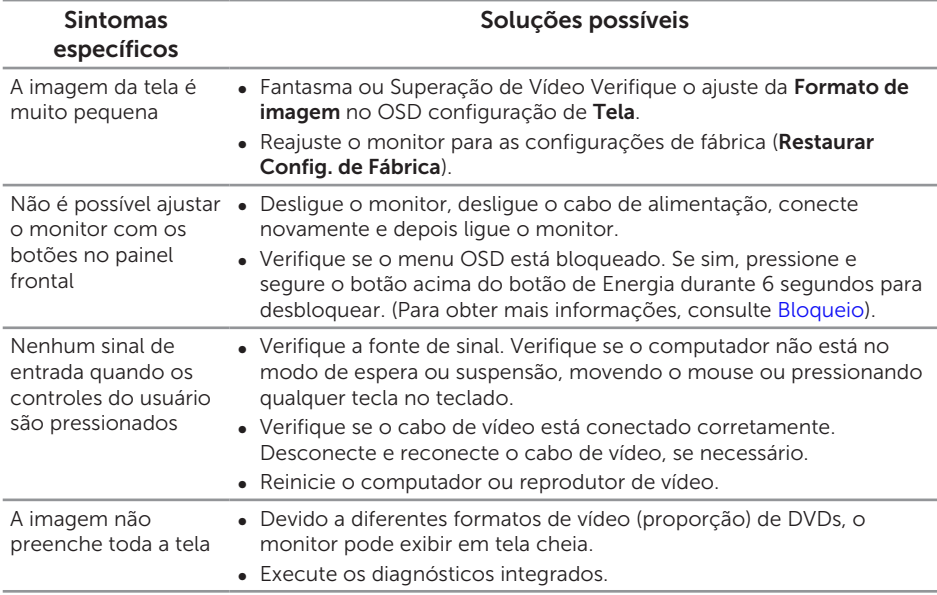

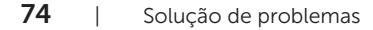

(dell

## Problemas específicos de Universal serial bus (USB)

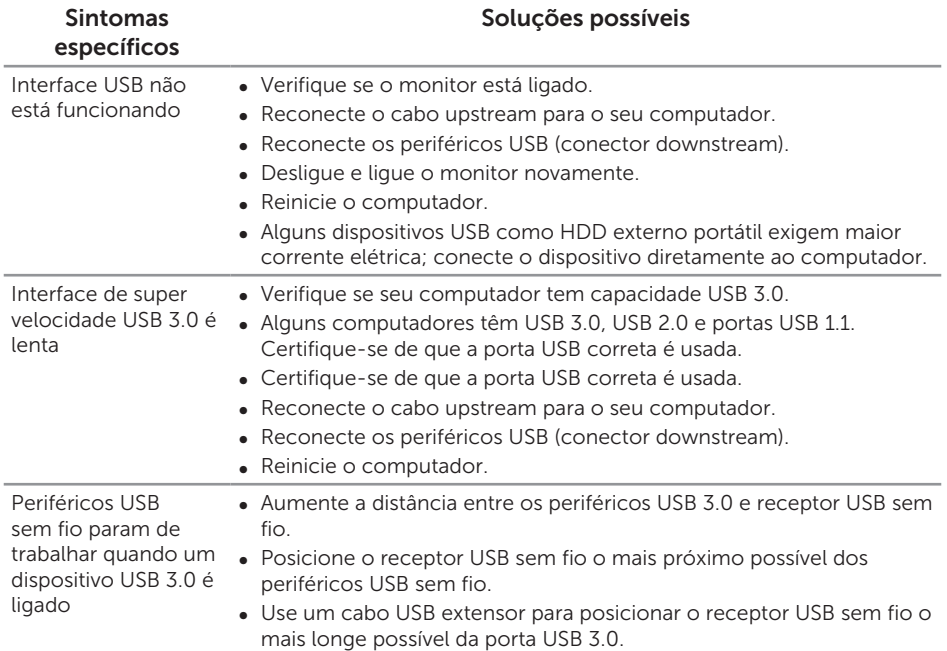

## Problemas específicos do Microsoft® Skype for Business®

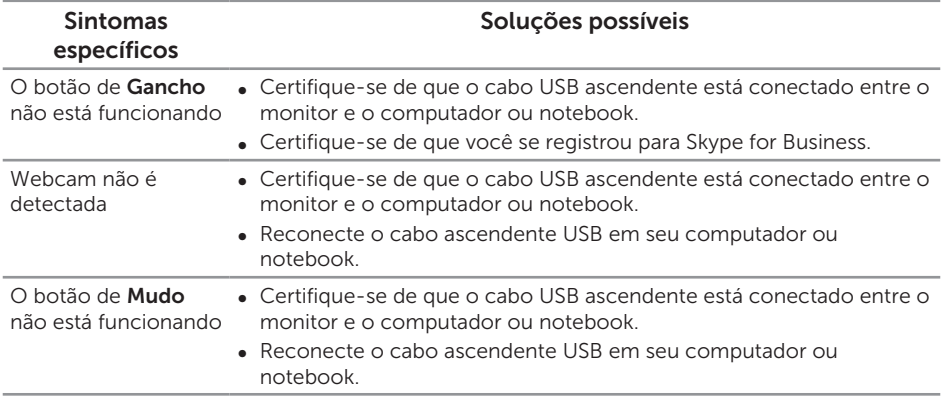

DELI

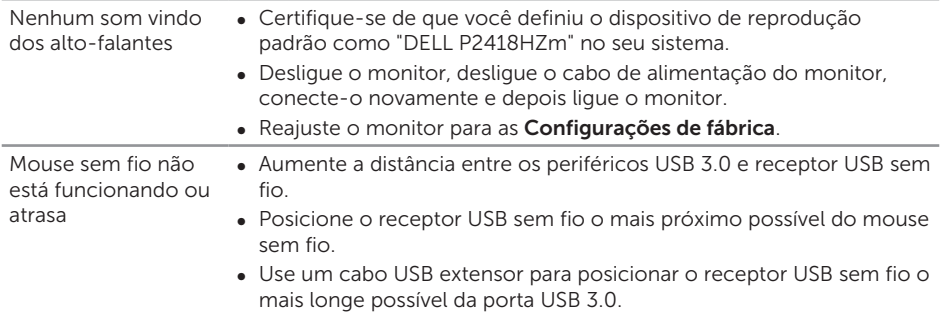

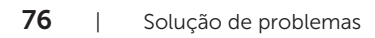

 $($ DELL

# Apêndice

#### ATENÇÃO: Instruções de segurança

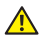

A AVISO: O uso de controles, ajustes ou procedimentos diferentes daqueles especificados nesta documentação pode resultar em exposição a riscos de choque elétricos e/ou mecânicos.

Para obter mais informações sobre instruções de segurança, consulte *Informações de Segurança, Meio Ambiente e Regulamentares (SERI)*.

## Avisos da FCC (somente para os EUA) e outras informações regulamentares

Para avisos da FCC e outras informações regulamentares, veja o website regulamentar em [www.dell.com/regulatory\\_compliance](http://www.dell.com/regulatory_compliance).

### Como entrar em contato com a Dell

Para entrar em contato com a Dell para assuntos de vendas, suporte técnico, ou serviço ao cliente:

- 1. Vá para [www.dell.com/](http://www.dell.com/contactdell)contactdell.
- 2. Verifique o país ou a região no menu suspenso Escolha um país/região na parte inferior da página.
- 3. Selecione o link de serviço ou suporte apropriado com base na sua condição ou escolha o método de entrar em contato com a Dell que seja conveniente para você. A Dell oferece várias opções de suporte e serviços on-line e por telefone. A disponibilidade varia de acordo com o país e o produto, e alguns serviços podem não estar disponíveis em todas as áreas.

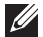

**OBSERVAÇÃO:** Se você não tem uma conexão de Internet ativa, pode encontrar as informações de contato na nota fiscal de compra, fatura na embalagem, nota, ou catálogo de produtos da Dell.

DØ